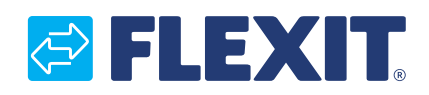

116908-03 2018-10

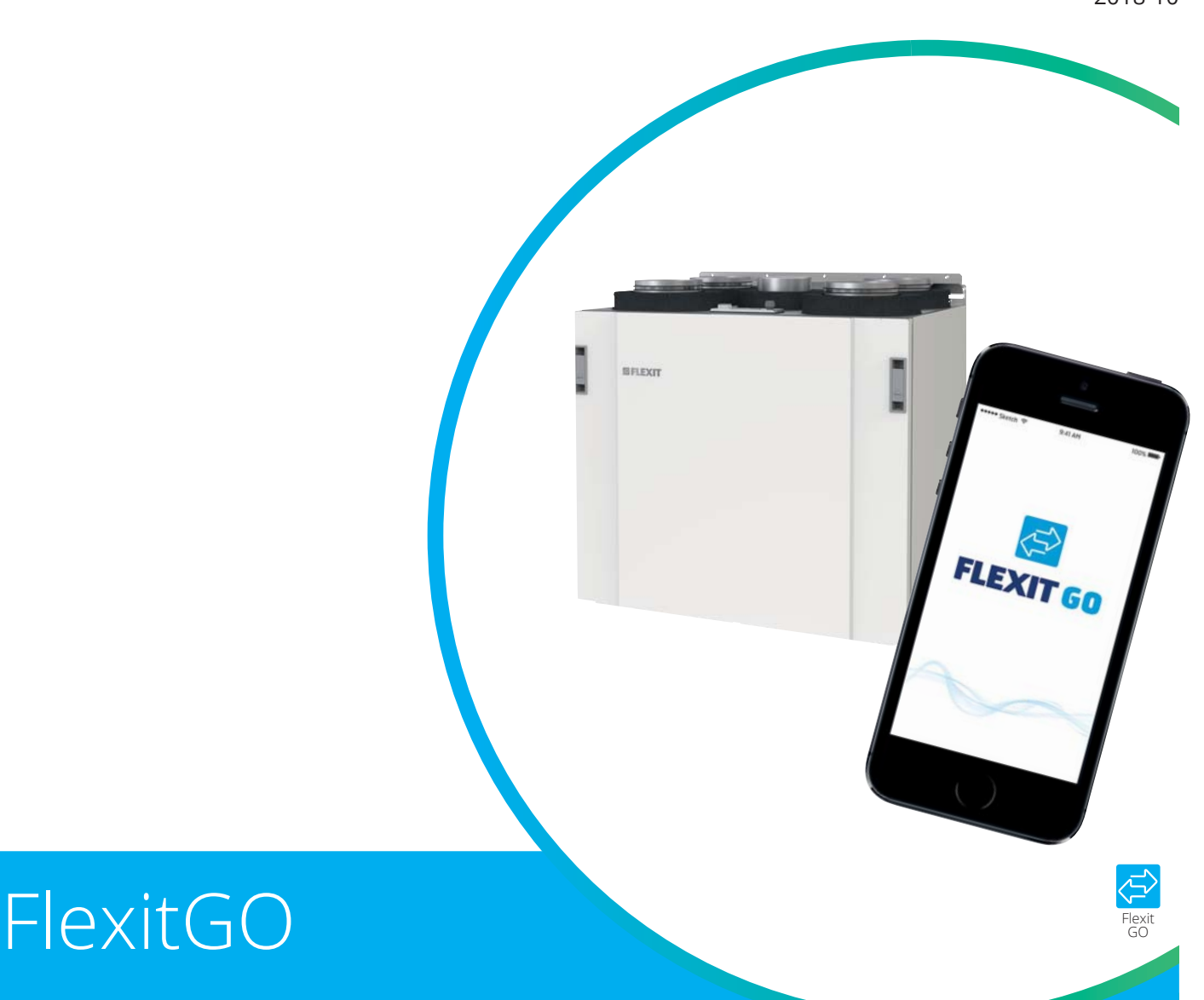

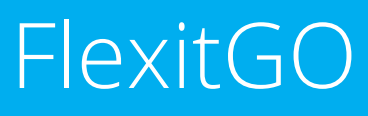

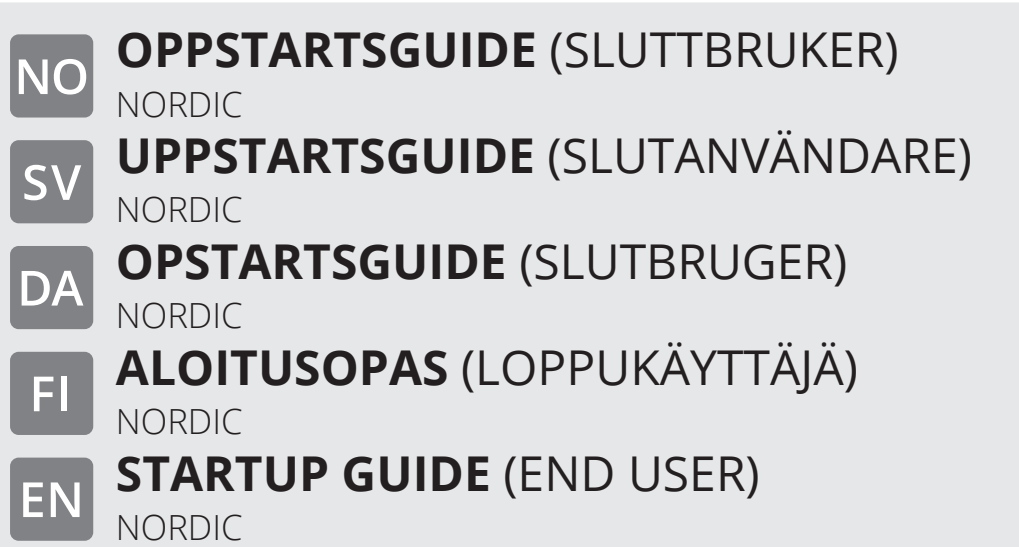

# NORDIC

#### **Innhold**  $1.$

**NO** 

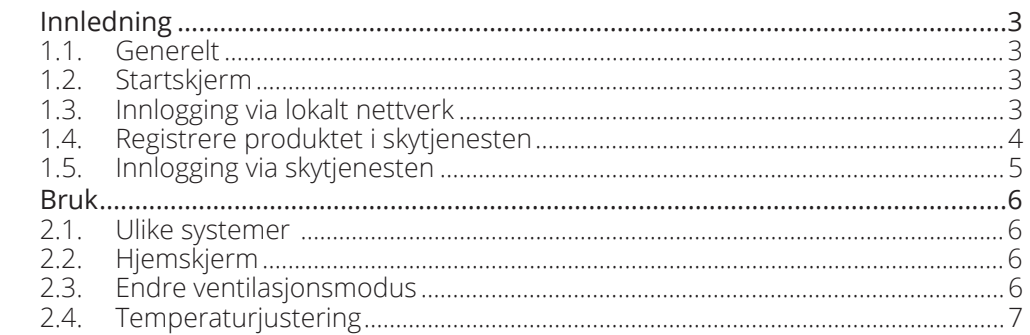

#### Innehåll  $\boxed{\mathsf{sv}}$

2.

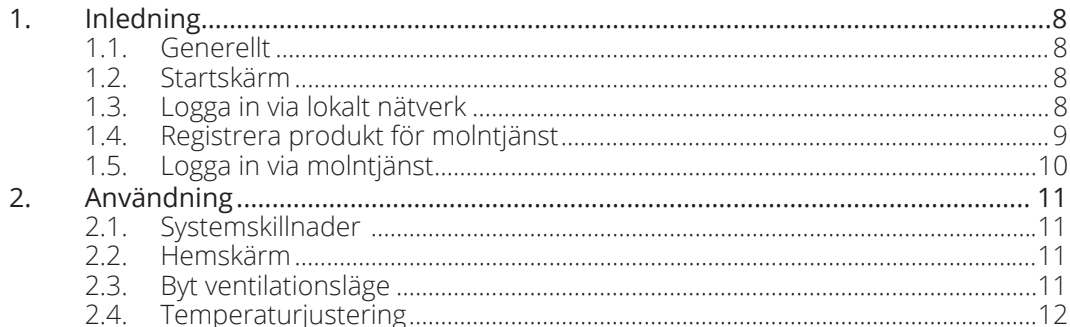

#### $\boxed{\mathsf{DA}}$ Indhold

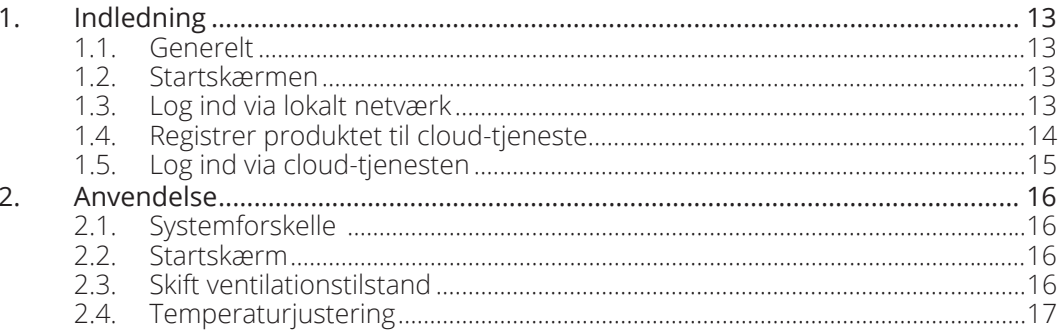

# Sisällys<br>1. Johda  $\boxed{\mathbf{H}}$

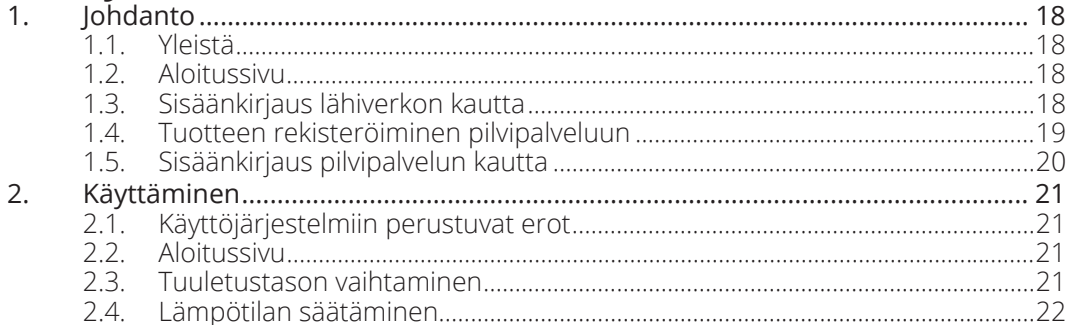

#### EN **Contents**

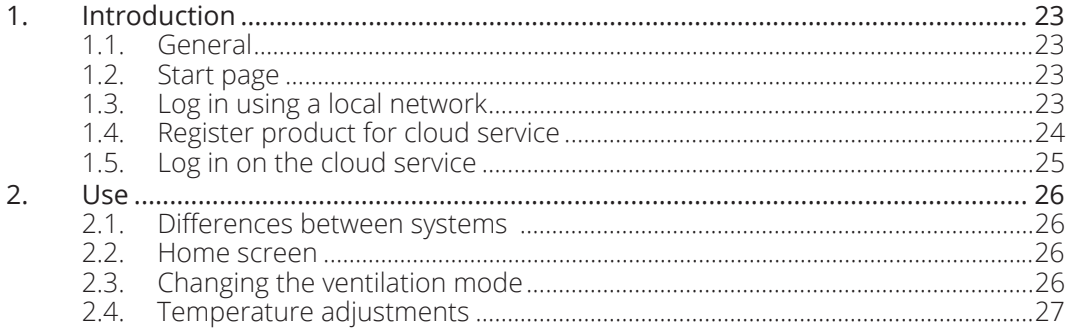

# **OFLEXIT**

# **1. Innledning**

**For oppkobling mot nettverk, se oppstartsguide for installatør (116628).**

### **1.1. GENERELT**

Med appen Flexit GO kan du styre ditt Flexit Nordicprodukt.

Du kan koble til produktet på to ulike måter, enten via ditt lokale nettverk eller ved å registrere produktet i skytjenesten, og da kreves kun nettilgang for å koble til.

Språket i appen blir automatisk det samme som du har valgt på din mobile enhet for språkene engelsk (standard), norsk, svensk, finsk eller dansk. Hvis du har valgt et annet språk, blir språket i appen engelsk.

Med appen kan du blant annet se om det er alarm- eller vedlikeholdsmeldinger, stille inn ønsket temperatur, velge ventilasjonsmodus m.m.

Du kan laste ned appen Flexit GO fra:

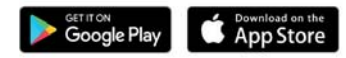

### **1.2. STARTSKJERM**

Startskjermen er det første skjermbildet som vises når du starter Flexit GO.

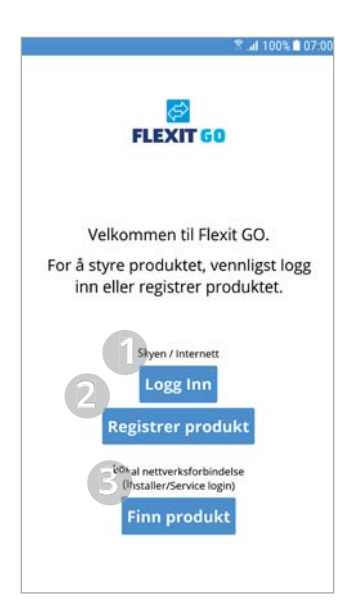

- 1. Klikk her for å logge inn på en eksisterende bruker via skytjenesten.
- 2. Klikk her for å registrere produktet ditt i skytjenesten.
- 3. Klikk her for å koble til produktet via ditt lokale nettverk.

### **1.3. INNLOGGING VIA LOKALT NETTVERK**

Du har nå valgt å koble til produktet via ditt lokale nettverk. For kunne gjøre dette må produktet ditt og den mobile enheten din være tilkoblet samme lokale nettverk.

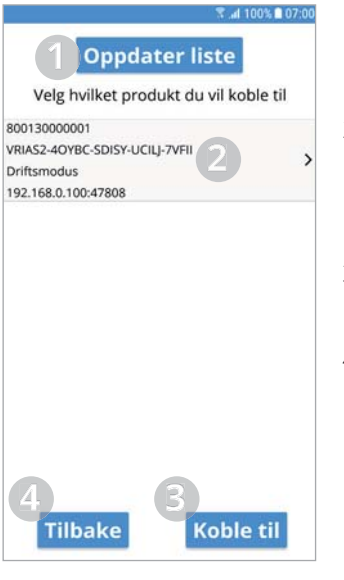

- 1. Her kan du oppdatere listen over produkter hvis det er nødvendig.
- 2. Her vises de produkter som ble funnet  $\checkmark$ Klikk for å markere det produktet som du vil koble til.
- 3. Klikk her for å koble deg til valgt produkt.
- 4. Gå tilbake til forrige skiermbilde.

På dette skjermbildet angir du hvilket brukernivå du vil logge på med. Hvis du skal logge på som bruker angir du koden som framgår i appen, **basic**.

Hvis du skal logge på som installatør angir du koden **1000** og hvis du skal logge på som servicetekniker må du kontakte Flexits serviceavdeling for å få koden.

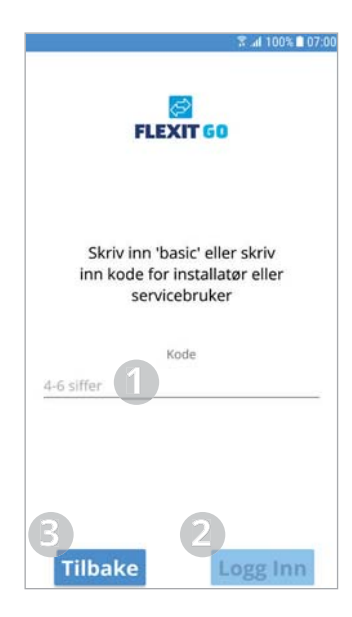

- 1. Her angir du koden.
- 2. Klikk her for å koble deg til produktet med valgt brukernivå.
- 3. Gå tilbake til forrige skjermbilde.

# **1.4. REGISTRERE PRODUKTET I SKYTJENESTEN**

Du har nå valgt å registrere produktet ditt i skytjenesten. For å kunne gjøre dette må produktet ditt og den mobile enheten din være tilkoblet internett.

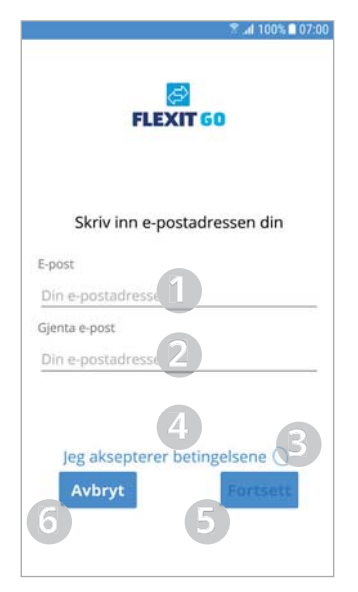

Skann OR kode **Bruk** aktiveringsnøkkel **3** Avbryt

- 1. Her skriver du inn e-postadressen som du vil bruke for å opprette kontoen din. Det må være en e-post som du har tilgang til under registreringen.
- 2. Her skriver du inn e-postadressen din på nytt for å sikre at du har angitt den korrekt.
- 3. Klikk her for å akseptere brukervilkårene for skytjenesten.
- 4. Hvis du klikker på teksten, åpnes et nettleservindu der du kan lese vilkårene
- 5. Klikk her for å fortsette registreringen.
- 6. Klikk her for å avbryte registreringen.
- 1. Klikk her for å skanne aktiveringsnøkkelen ved hjelp av QR-koden.
- 2. Klikk her for å skrive inn aktiveringsnøkkelen manuelt.
- 3. Klikk her for å avbryte registreringen.

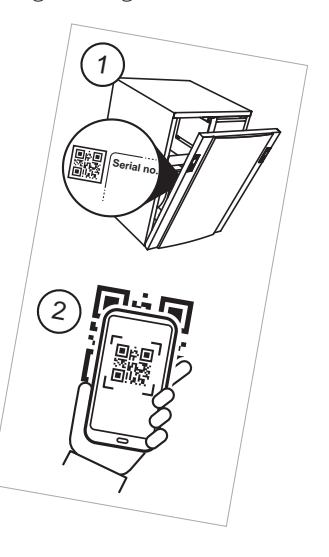

Her kan du skanne inn aktiveringsnøkkelen ved å filme QR-koden med kameravinduet som vises. Når kameraet har lest av aktiveringsnøkkelen, kommer du direkte til neste skjermbilde der aktiveringsnøkkelen er utfylt.

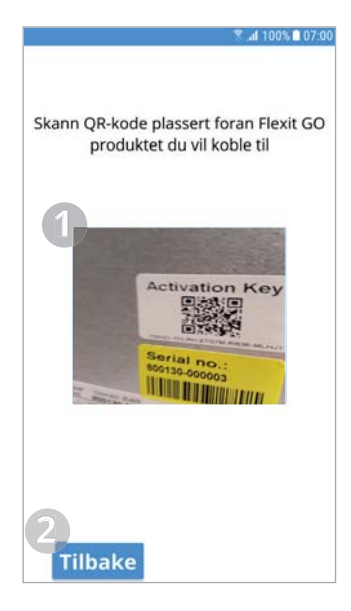

- 1. Kameravinduet som brukes for å lese av aktiveringsnøkkelen ved hjelp av QR-koden.
- 2. Klikk her for å gå tilbake til forrige skjermbilde.

Dette skjermbildet kommer du til når du har skannet aktiveringsnøkkelen ved hjelp av QR-koden eller hvis du har valgt å skrive den inn manuelt.

Hvis du har skannet QR-koden, så er aktiveringsnøkkelen utfylt.

Hvis du har valgt å skrive inn aktiveringsnøkkelen manuelt, vær nøye med å skrive den nøyaktig inn, dvs. inklusive bindestrek.

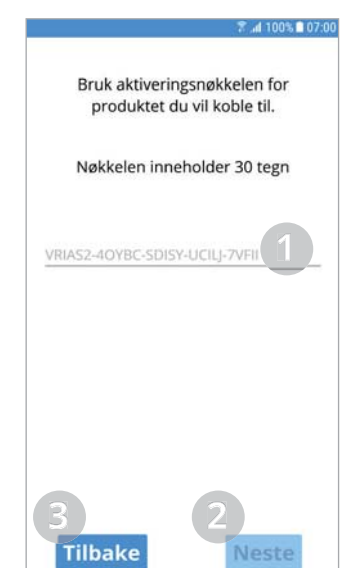

4

- 1. Her skriver du inn aktiveringsnøkkelen (manuelt) eller så er den allerede utfylt hvis du har skannet QR-koden.
- 2. Klikk her for å fortsette registreringen.
- 3. Klikk her for å gå tilbake til forrige skjermbilde.

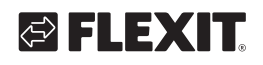

På dette skjermbildet kan du skrive inn navnet du vil gi produktet ditt og angi adressen produktet er installert på om du vil.

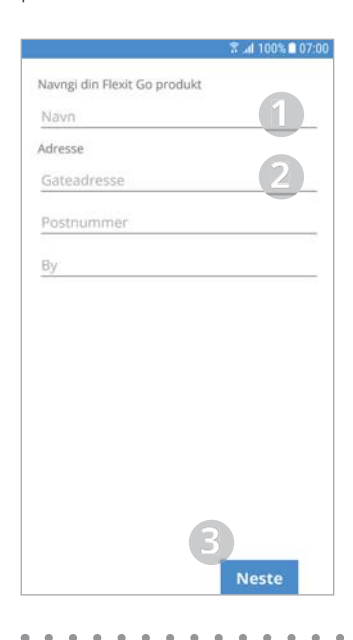

- 1. Her skriver du inn navnet du vil gi til produktet ditt.
- 2. Her skriver du inn adressen som produktet ditt er installert på.
- 3. Klikk her for å fortsette til neste skjermbilde.

Dette vinduet informerer om at en tilbakestillingskode har blitt sendt til e-posten du anga for denne kontoen. Åpne e-posten og noter koden. Dette er koden du må angi for å kunne velge passord til kontoen din.

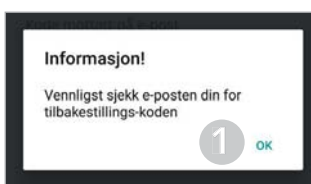

1. Klikk her for å komme til neste skjermbilde.

På dette skjermbildet skal du angi koden du har mottatt på e-post. Deretter velger du et passord til kontoen din.

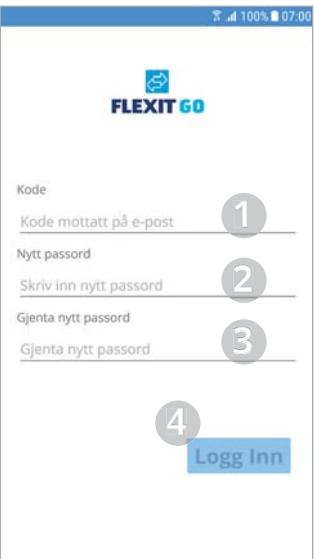

- 1. Her skriver du inn koden du fikk på e-post.
- 2. Skriv inn ønsket passord.
- 3. Det må inneholde minst 8 tegn, hvorav minst ett tegn fra følgende fire grupper: 1 stor bokstav (A til  $Z$ )
	- 1 liten bokstav (a til z) 1 siffer (0 til 9)
	- 1 spesialtegn (eksempel !,  $\frac{1}{2}$ , +,?)
- 4. Her skriver du inn passordet igjen for å verifisere.
- 5. Her klikker du for å logge på.

Dette skjermbildet informerer om at produktet ditt nå er registrert i skytjenesten. Det kan ta opptil 10 min før all data er tilgjengelig i skytjenesten.

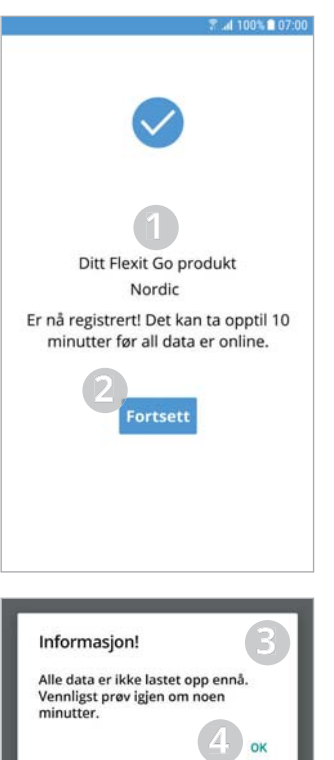

- 1. Her står navnet du har valgt å gi produktet ditt.
- 2. Her klikker du for å fortsette. Dersom all data er tilgjengelig i skytjenesten, logges du inn på produktet ditt.
- 3. Dette vinduet kommer opp om ikke all data er tilgjengelig ennå.
- 4. Klikk her for å lukke vinduet.

# **1.5. INNLOGGING VIA SKYTJENESTEN**

Du har nå valgt å logge inn på produktet ditt via skytjenesten. For å kunne gjøre dette må produktet ditt og den mobile enheten din være tilkoblet internett.

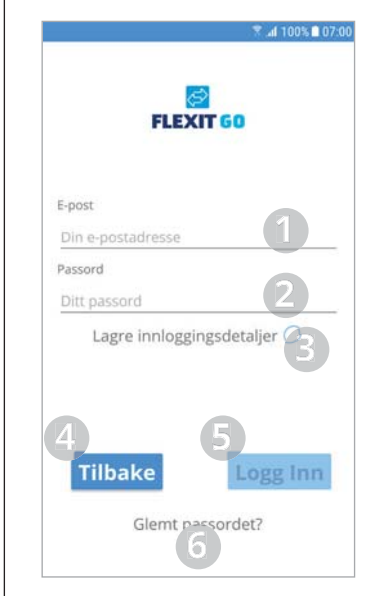

- 1. Her skriver du inn e-postadressen som du brukte for å opprette kontoen.
- 2. Her skriver du inn passordet ditt.
- 3. Klikk her hvis du vil at den mobile enheten din skal lagre påloggingsopplysningene dine. Da behøver du ikke angi dem hver gang du starter appen.
- 4. Gå tilbake til forrige skjermbilde.
- 5. Klikk her for å logge på når du har angitt e-post og passord.
- 6. Klikk her om du har glemt passordet ditt.

Hvis du har flere produkter koblet til kontoen din, kommer du til et skjermbilde der du kan velge hvilket av dem du vil koble deg til.

## FLEXIT GO

# **2. Bruk**

**NO** 

### **2.1. ULIKE SYSTEMER**

Hjemskjermen på den mobile enheten din er avhengig av om systemtypen er Android eller iOS.

Hovedforskjellen er at menyene på Android finnes som valgmulighet øverst til venstre på skjermen, mens iOS har ikoner for menyvalg nederst på skjermen.

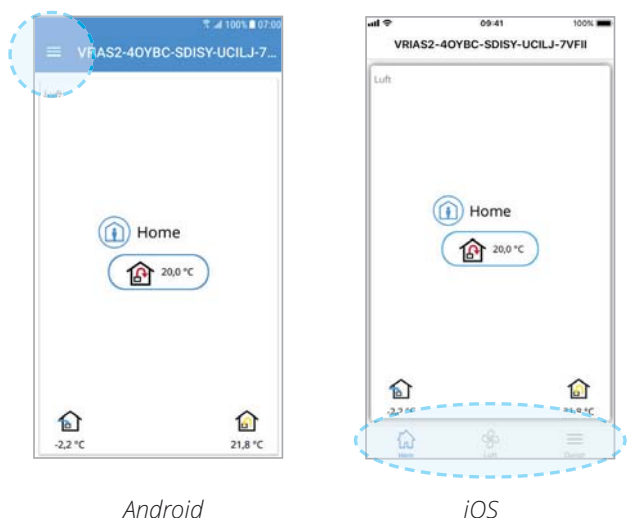

### **2.2. HJEMSKJERM**

Hjemskjermen er den første siden som vises når du har koblet deg til produktet. Alle verdier viser aktuell verdi.

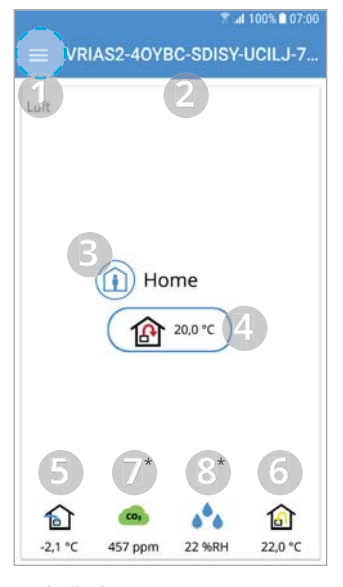

\* Tilbehør

1. Meny

 $\checkmark$ Klikk eller sveip fra venstre for å åpne hovedmenyen.

- 2. Produktnavn  $\cdot$  Lokal tilkobling = Aktiveringsnøkkel
	- Tilkobling til sky = Navn du ga produktet
- 3. Ventilasjonsmodus  $\checkmark$ Klikk for å endre ventilasjonsmodus (Kapittel 2.3)
- 4. Børverdi for tilluftstemperatur √Klikk for å endre børverdi for tilluftstemperatur (Kapittel 2.4)
- 5. Uteluftstemperatur
- 6. Avtrekkstemperatur
- 7. \* Luftkvalitet
	- · Grønn = under grenseverdi  $·$  Gul = over grenseverdi

6

- 8. \* Luftfuktighet
	- $·$  Blå = under grenseverdi
	- $\cdot$  Gul = over grenseverdi

### **2.3. ENDRE VENTILASJONSMODUS**

Fra dette skjermbildet kan du endre ventilasjonsmodus. For å velge ventilasjonsmodus er det bare å klikke på ønsket modus og deretter klikke på start. For visse moduser kan du velge forsinket start eller angi varighet.

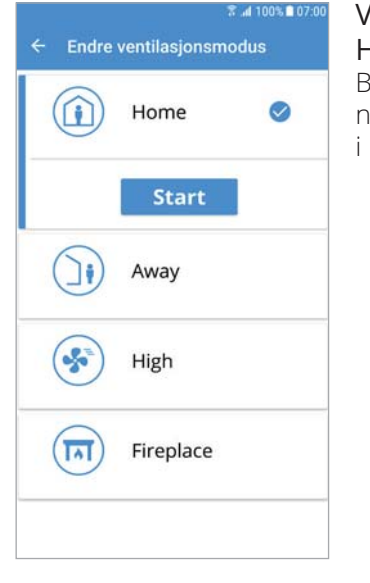

### Ventilasjonsmodus: Home

Beregnet for vanlig bruk år det oppholder seg folk bygningen.

### Ventilasjonsmodus: Away

Beregnet for bruk når ingen er i bygningen over lengre perioder. I denne modusen kan du velge forsinket start. Det kan være en fordel f.eks. når du nettopp har tatt en dusj, for å la ventilasjonsaggregatet ventilere bort fuktigheten.

# Ventilasjonsmodus: High

. . . . . . . . . . . .

Beregnet for bruk når det er midlertidig behov for mer ventilasjon, når du f.eks. tar en dusj eller har besøk slik at dere er flere personer enn normalt.

Som standard er dette en midlertidig modus, dvs. du kan angi varighet. Når angitt tid er gått, går ventilasjonen tilbake til forrige modus. Du kan også velge å slå av den midlertidige modusen. Aggregatet vil da gå inntil du skifter til en annen ventilasjonsmodus.

#### Ventilasjonsmodus: Fireplace

Beregnet for midlertidig bruk sammen med et ildsted. Modusen gjør at du får et overtrykk som gjør det lettere å fyre opp, samtidig som det hindrer røyk å komme inn i boligen. Denne modusen er også midlertidig og du må angi varighet. Når angitt tid er gått, går ventilasjonen tilbake til forrige modus.

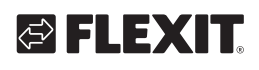

# **2.4. TEMPERATURJUSTERING**

### Angi verdi

Her kan du endre en verdi.

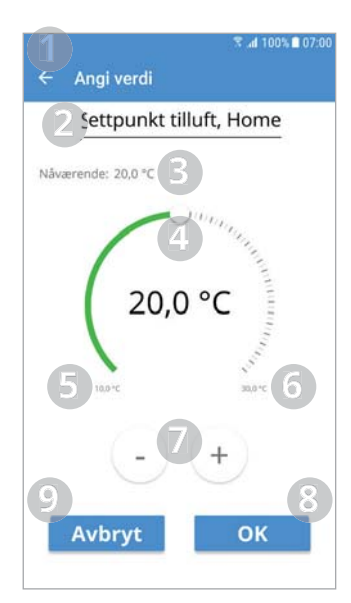

- 1. Gå tilbake til forrige skjermbilde.
- 2. Navn på nåværende verdi, i dette eksemplet er det børverdi for tilluft i ventilasjonsmodus Home
- 3. Nåværende verdi.
- 4. Verdivelger, dra eller klikk langs skalaen for å endre verdi.
- 5. Laveste tillatte verdi.
- 6. Høyeste tillatte verdi. 7. Øk eller reduser verdien med et trinn av gangen med minste oppløsning.
- 8. Skriv inn ny verdi.
- 9. Avbryt, gå tilbake til forrige skjermbilde.

# **1. Inledning**

**För anslutning till nätverk, se uppstartsguide för installatör (116628).**

### **1.1. GENERELLT**

Appen Flexit GO ger dig möjlighet att styra din Flexit Nordic-produkt.

Det finns två olika sätt att ansluta till produkten, via ditt lokala nätverk eller så registrerar du din produkt för molntjänsten och då räcker det med internetåtkomst för att ansluta.

Språket i appen blir automatiskt samma som du valt på din mobila enhet för språken

engelska (default), norska, svenska, finska eller danska. Om du har ett annat språk, blir appens språk engelska.

Med hjälp av appen har du möjlighet att bl.a. se om det finns larm eller underhållsmeddelanden,

ställa in önskad temperatur, välja ventilationsläge m.m.

Du kan ladda ned appen Flexit GO från:

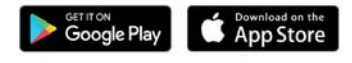

### **1.2. STARTSKÄRM**

Startskärmen är första skärmen du hamnar på när du startar Flexit GO.

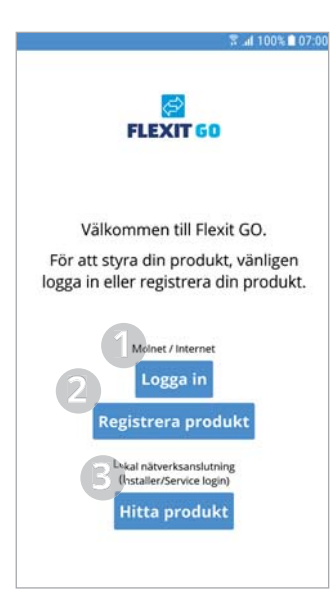

- 1. Här klickar du för att logga in på en existerande användare via molntjänsten.
- 2. Här klickar du för att registrera din produkt för molntjänsten.
- 3. Här klickar du för att ansluta till produkten via ditt lokala nätverk.

### **1.3. LOGGA IN VIA LOKALT NÄTVERK**

Du har nu valt att ansluta till din produkt via ditt lokala nätverk! För att detta ska gå bra krävs det att både din produkt och din mobila enhet är anslutna till samma lokala nätverk.

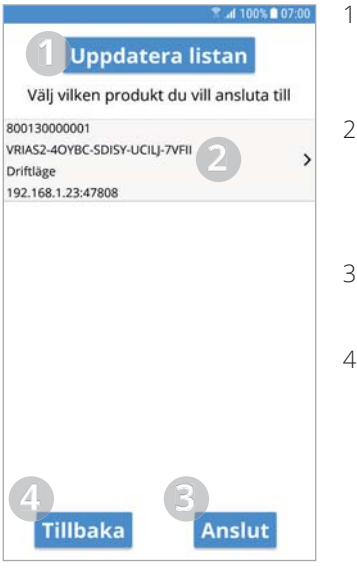

- 1. Här kan du uppdatera listan över produkter om det hehövs
- 2. Här visas de produkter som hittats. 3Klicka för att markera den produkt du vill ansluta till.
- 3. Här klickar du för att ansluta till den valda produkten.
- 4. Gå tillbaka till föregående skärm.

På denna skärm anger du vilken användarnivå du vill logga in med. Om du ska logga in som användare anger du den kod som även framgår i appen, **basic**. Om du ska logga in som installatör anger du koden **1000** och om du ska logga in som serviceanvändare måste du kontakta Flexits serviceavdelning för att få tillgång till koden.

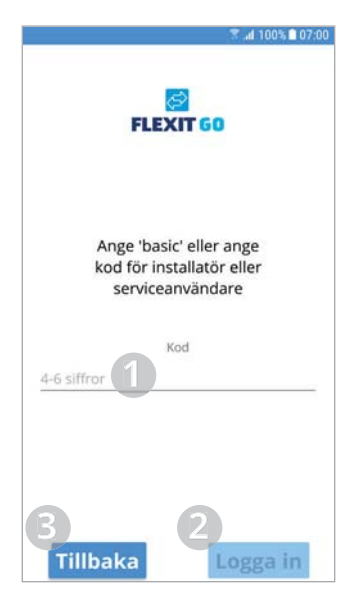

8

- 1. Här anger du koden.
- 2. Här klickar du för att ansluta till produkten med vald användarnivå.
- 3. Gå tillbaka till föregående skärm.

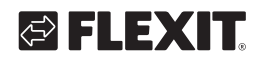

# **1.4. REGISTRERA PRODUKT FÖR MOLN-TJÄNST**

Du har nu valt att registrera din produkt mot molntjänsten! För att detta ska gå bra krävs det att både din produkt och din mobila enhet är anslutna till internet.

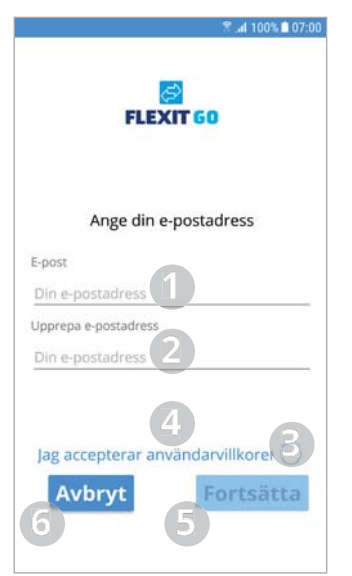

- 1. Här skriver du in den e-post du vill skapa kontot på. Det måste vara en e-post du kommer åt i samband med registreringsflödet.
- 2. Här upprepar du din e-post för att säkerställa att du angett den korrekt.
- 3. Här klickar du för att accepterar användarvillkoren för molntjänsten.
- 4. Om du klickar på texten så öppnas ett webbläsarfönster där du kan läsa villkoren.
- 5. Klicka här för att fortsätta med registreringen.
- 6. Klicka här för att avbryta registreringen.

1. Klicka här för att skanna aktiveringsnyckeln m.h.a

2. Klicka här för att skriva in aktiveringsnyckeln manuellt. 3. Klicka här för att avbryta

QR-koden.

Skanna OR kod Använd aktiveringsnyckel **3**

registreringen. 1 驟 **Serial no.** 2

På denna skärm kan du skanna in aktiveringsnyckeln genom att filma QR-koden med kamerafönstret som visas. När kameran lyckats läsa aktiveringsnyckeln kommer du direkt till nästa skärm med aktiveringsnyckeln ifylld.

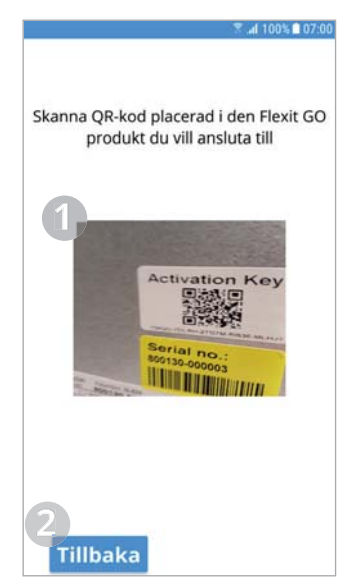

- 1. Kamerafönstret som används för att läsa aktiveringsnyckeln via QR-koden.
- 2. Klicka här för gå tillbaka till föregående skärm.

Denna skärm kommer du till när du skannat

aktiveringsnyckeln m.h.a QR-koden eller om du valt att skriva in aktiveringsnyckeln manuellt.

Om du skannat QR-koden så är aktiveringsnyckeln ifylld. Om du valt att manuellt skriva in aktiveringsnyckeln så var noga med att skriva in den exakt som den är, dvs inklusive bindestreck.

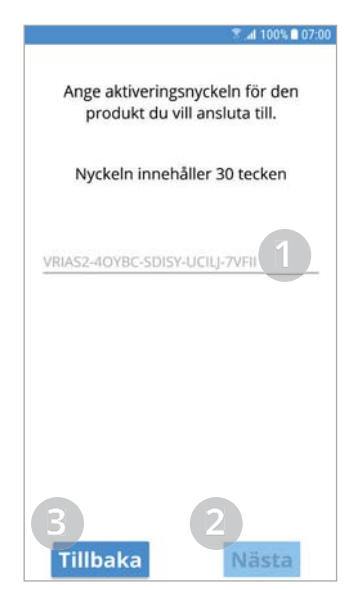

- 1. Här skriver du in aktiveringsnyckeln (Manuellt) eller så är den redan ifylld om du skannat QR-koden.
- 2. Klicka här för att fortsätta med registreringen.
- 3. Klicka här för gå tillbaka till föregående skärm.

**SV** 

På denna skärm kan du skriva in det namn du vill ge din produkt, samt om du vill, ange addressen den är installerad på.

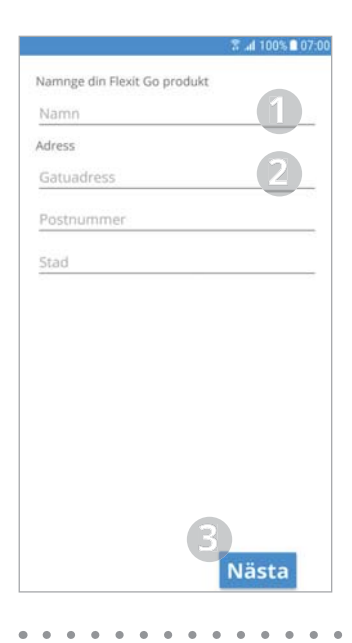

- 1. Här skriver du in det namn du vill ge din produkt.
- 2. Här skriver du in addressen din produkt är installerad på.
- 3. Klicka här för att fortsätta till nästa skärm.

Denna ruta informerar att du fått en återställningskod till den e-post du angav för detta konto. Öppna e-posten och notera koden, det är den koden du anger för att kunna ange ett lösenord för ditt konto.

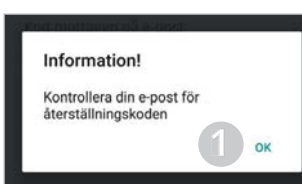

1. Klicka här för att komma till nästa skärm.

På denna skärm ska du ange den kod du fått på e-post och sedan väljer du ett lösenord för ditt konto.

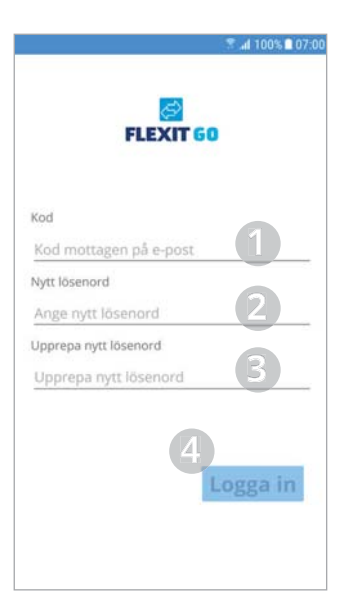

- 1. Här skriver du in den kod du fick på e-post.
- 2. Det ska innehålla minst 8 tecken med minst ett tecken ur följande fyra grupper: 1 stor bokstav (A till Z) 1 liten bokstav (a till z) 1 siffra  $(0$  till  $9)$ 1 specialtecken (exempel !,  $$, +?$
- 3. Här skriver du in ditt lösenord igen för att verifiera.
- 4. Här klickar du för att logga in.

På denna skärm informeras du om att din produkt nu är registrerad för molntjänsten. Det kan ta upp till 10min innan all data är tillgänglig i molntjänsten.

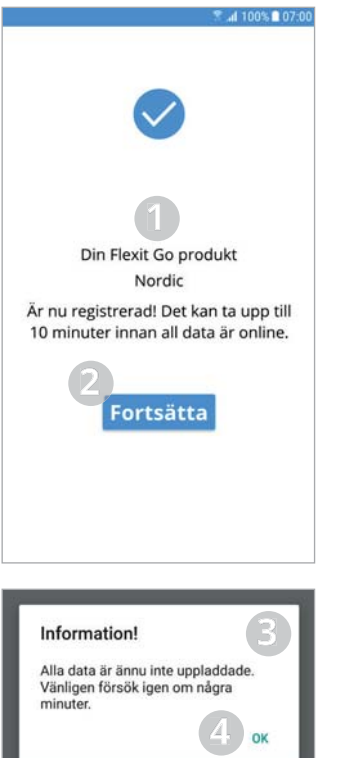

- 1. Här står det namn du valt att ge din produkt.
- 2. Här klickar du för att fortsätta. Om all data är tillgänlig på molntjänsten så loggas du in på din produkt.
- 3. Denna ruta kommer upp om all data inte ännu är tillgänglig på molntjänsten.
- 4. Klicka här för att stänga rutan.

# **1.5. LOGGA IN VIA MOLNTJÄNST**

Du har nu valt att logga in på din produkt via molntjänsten! För att detta ska gå bra krävs det att både din produkt och din mobila enhet är anslutna till internet.

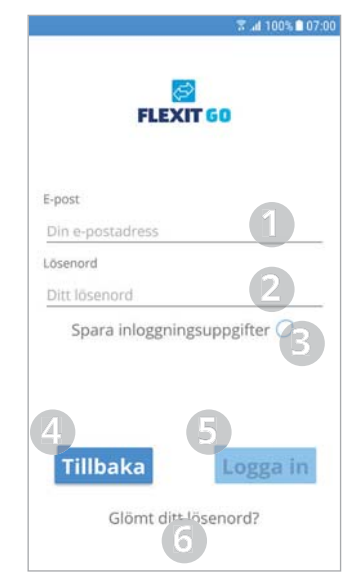

- 1. Här skriver du in den e-post du skapade kontot på.
- 2. Här skriver du in ditt lösenord.
- 3. Här klickar du om du vill att din mobila enhet ska spara dina inloggningsuppgifter. Då behöver du inte ange dem varje gång du startar appen.
- 4. Gå tillbaka till föregående skärm.
- 5. Klicka här för att logga in när du angett e-post och lösenord.
- 6. Klicka här om du glömt ditt lösenord.

Om du har flera produkter *kopplade till ditt konto, kommer* du till en skärm där du väljer *vilket av dem du vill ansluta till.* 

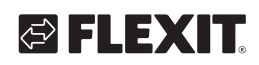

# **2. Användning**

## **2.1. SYSTEMSKILLNADER**

Beroende av systemtyp på din mobila enhet, Android eller iOS kommer din hemskärm att se olika ut. Den principiella skillnaden är att Android har menyerna som valmöjlighet högst upp till vänster på hemskärmen medan iOS har ikoner för menyvalen längst ned på hemskärmen.

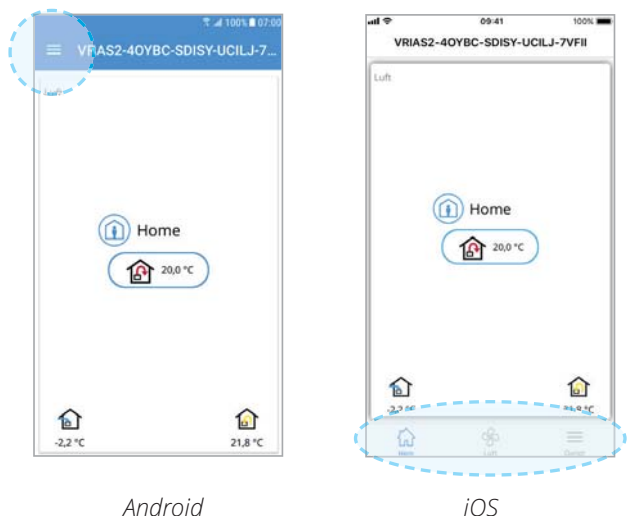

## **2.2. HEMSKÄRM**

Hemskärmen är första sidan du hamnar på när du anslutit till produkten. Alla värden visar nuvärden.

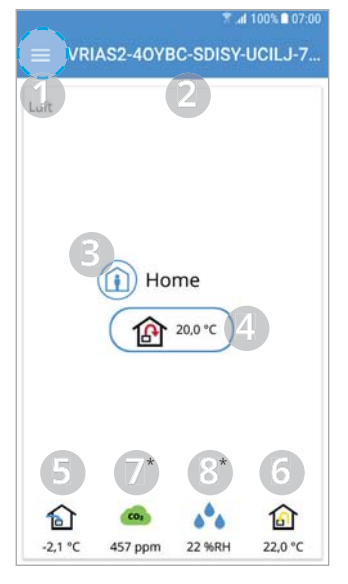

\* Tilbehör

#### 1. Meny

- √Klicka eller svep från vänster för att öppna huvudmenyn
- 2. Namnet på produkten • Lokal anslutning = Aktiverings-

nyckel  $\cdot$  Molnanslutning = Namnet du gav produkten

- 3. Ventilationsläge 3Klicka för att ändra ventilationsläge (Kapitel 2.3)
- 4. Börvärde tilluftstemperatur √Klicka för att ändra börvärdet för tilluftstemperaturen (Kapitel 2.4)
- 5. Uteluftstemperatur
- 6. Frånluftstemperatur
- 7. \* Luftkvalitet · Grön = under gränsvärde
	- $·$  Gul = över gränsvärde
- 8. \* Luftfuktighet  $·$  Blå = under gränsvärde
	- $·$  Gul = över gränsvärde

# **2.3. BYT VENTILATIONSLÄGE**

Från denna skärm kan du byta ventilationsläge. För att välje ett av ventilationslägena är det bara att klicka på önskat läge och sen klicka på start. På vissa lägen kan du välja fördröjd start eller en varaktighet.

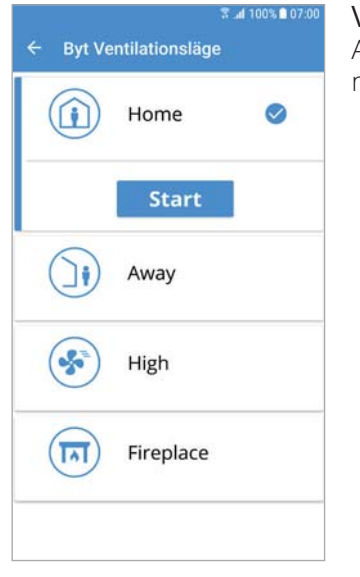

### Ventilationsläge: Home

Används när byggnaden är i normalt bruk.

### Ventilationsläge: Away

Används när byggnaden inte är i bruk under en längre period. På detta läge kan du välja en fördröjd start. Det kan va bra om du t.ex. precis tagit en dusch, för att låta ventilationsaggrgatet ventilera bort fukten.

### Ventilationsläge: High

Används vid ett tillfälligt förhöjt ventilationsbehov. När du t.ex. tar en dusch eller har besök så ni är fler personer än normalt.

Som standard är detta läget satt som ett temporärt läge, dvs man kan sätta en varaktighet. När den tiden förlupit så återgår ventilationen till det läge som föregick. Du kan även välja att stänga av det temporära läget. Då går aggragetet till du byter till ett annat ventilationsläge.

### Ventilationsläge Fireplace

Används tillfälligt tillsammans med en eldstad. Läget gör att du får ett övertryck som gör det lättare att tända en brasa samt förhindrar att rök kommer in i boningen. Även detta är ett temporärt läge som du sätter en varaktighet på. När tiden förlupit återgår ventilationen till läget som föregick Fireplace.

# **2.4. TEMPERATURJUSTERING**

### Ange värde

**SV** 

Denna skärm låter dig ändra ett värde.

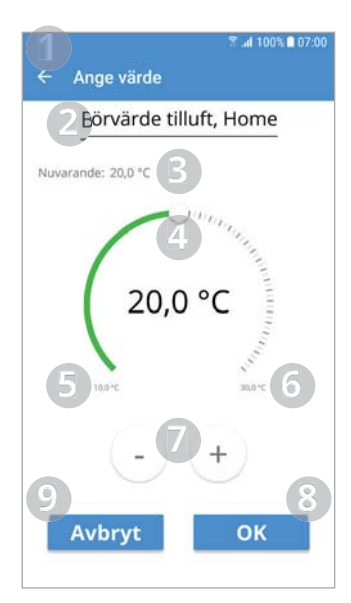

- 1. Gå tillbaka till föregående skärm.
- 2. Namnet på värdet i fråga, i detta exempel är det börvärdet för tilluften för ventilationsläge Home.
- 3. Nuvarande värde. 4. Värdeväljare, dra eller klicka
- längs skalan för att ändra värdet.
- 5. Minsta tillåtna värde.
- 6. Högsta tillåtna värde. 7. Öka eller minska värdet ett steg i taget med minsta upplösningen.

12

- 8. Skriv det nya värdet.
- 9. Avbryt, gå tillbaka till föregående skärm.

# **OFLEXIT**

# **1. Indledning**

#### **Læs om opkobling til netværk i opstartsguiden**  for installatører (116628).

### **1.1. GENERELT**

Appen Flexit GO giver dig mulighed for at styre dit Flexit Nordic-produkt.

Produktet kan tilsluttes på to forskellige måder via dit lokale netværk eller ved at registrere dit produkt til cloud-tjenesten, hvorefter der kun kræves internetadgang for at oprette forbindelse.

Sproget i appen bliver automatisk det samme, som du valgte på din mobile enhed, for sprogene engelsk (standard), norsk, svensk, finsk eller dansk. Hvis du har valgt et andet sprog, bliver sproget i appen engelsk.

Ved hjælp af appen har du mulighed for bl.a. at se, om der er meddelelser om alarm eller vedligeholdelse, indstille den ønskede temperatur, vælge ventilationstilstand m.m.

Du kan downloade appen Flexit GO fra:

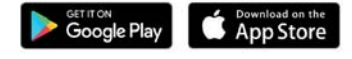

### **1.2. STARTSKÆRMEN**

Startskærmen er den skærm, der vises, når du starter Flexit GO.

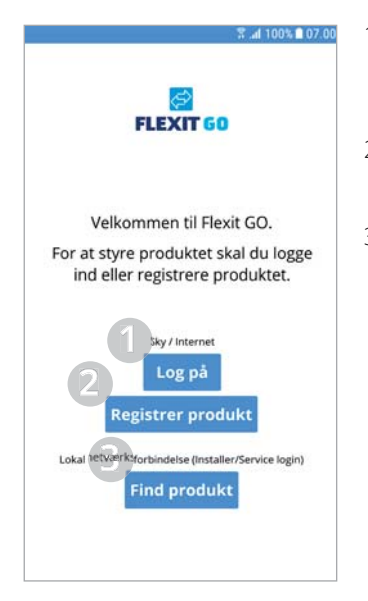

- 1. Klik her for at logge ind på en eksisterende bruger via cloud-tjenesten.
- 2. Klik her for at registrere dit produkt til cloud-tjenesten.
- 3. Klik her for at tilslutte produktet via dit lokale netværk.

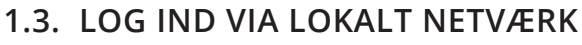

Du har nu valgt at tilslutte dit produkt via dit lokale netværk! Dette kræver, at både dit produkt og din mobile enhed har forbindelse til samme lokale netværk.

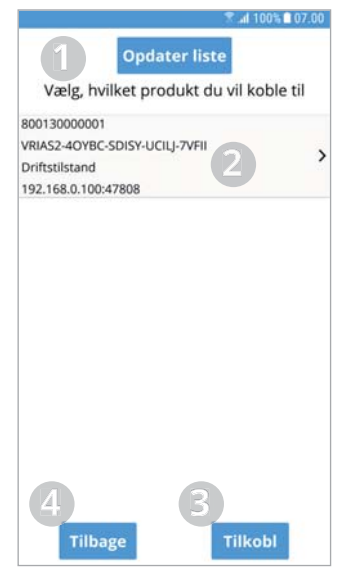

- 1. Her kan du opdatere listen over produkter, hvis det er nødvendigt.
- 2. Her vises de produkter, som blev fundet.  $\checkmark$ Klik for at markere det produkt, du vil oprette forbindelse til.
- 3. Her klikker du for at oprette forbindelse til det valgte produkt.
- 4. Gå tilbage til forrige skærm.

På denne skærm angiver du det brugerniveau, du vil logge på med. Hvis du vil logge på som bruger, angiver du den kode, der også fremgår i appen, **basic**. Hvis du vil logge på som installatør, indtaster du koden 1000, og hvis du vil logge på som servicebruger, skal du kontakte Flexits serviceafdeling for at få oplyst koden.

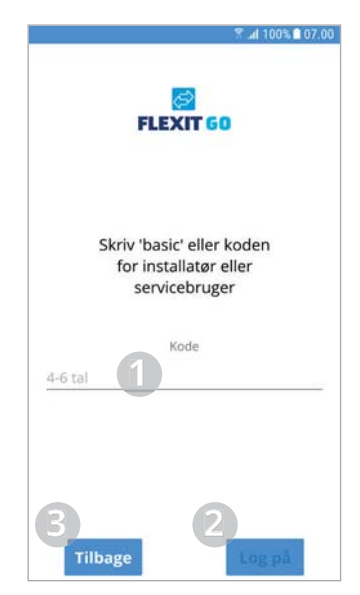

- 1. Her angiver du koden.
- 2. Her klikker du for at oprette forbindelse til produktet med det valgte brugerniveau.
- 3. Gå tilbage til forrige skærm.

Du har nu valgt at registrere dit produkt til cloudtjenesten! Dette kræver, at både dit produkt og din mobile enhed har forbindelse til internettet.

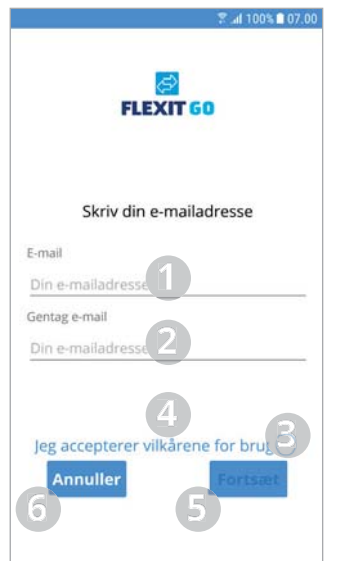

**DA** 

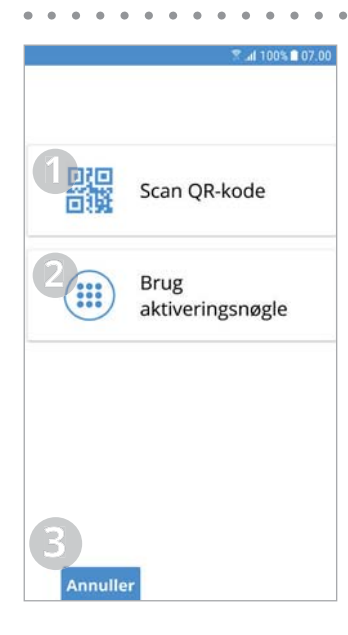

- 1. Her indtaster du den e-mail, du vil bruge til at oprette kontoen. Det skal være en e-mail, du har adgang til i forbindelse med registreringsprocessen.
- 2. Her gentager du din e-mail for at sikre, at du angivet den korrekt.
- 3. Her klikker du for at acceptere brugsbetingelserne for cloud-tjenesten.
- 4. Hvis du klikker på teksten. åbnes et vindue med en webbrowser, hvor du kan læse betingelserne.
- 5. Klik her for at fortsætte med registreringen. 6. Klik her for at afbryde
- registreringen.
- 1. Klik her for at scanne aktiveringsnøglen vha. QR-koden. 2. Klik her for at indtaste
- aktiveringsnøglen manuelt. 3. Klik her for at afbryde
	- registreringen.

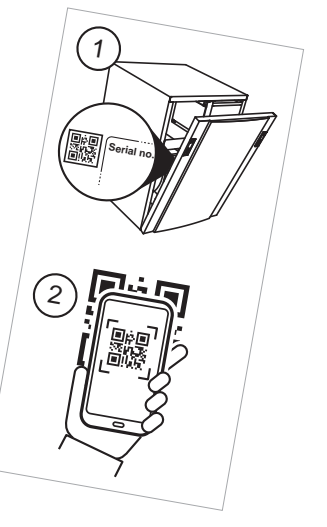

På denne skærm kan du indscanne aktiveringsnøglen ved at filme QR-koden med det kameravindue, der vises. Når kameraet har aflæst aktiveringsnøglen, kommer du direkte til næste skærm, hvor aktiveringsnøglen er udfyldt.

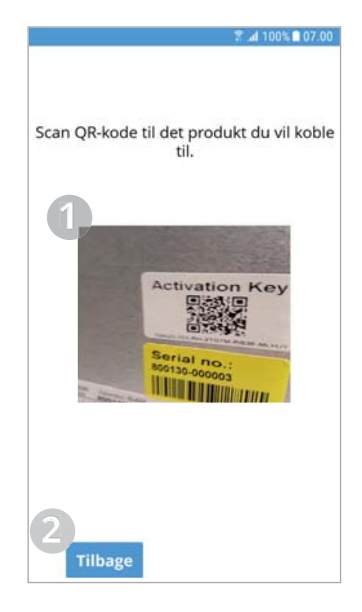

- 1. Kameravinduet, som anvendes til at læse aktiveringsnøglen via QR-koden.
- 2. Klik her for vende tilbage til forrige skærm.

Denne skærm kommer du til, hvis du scannede aktiveringsnøglen vha. QR-koden, eller hvis du valgte at indtaste aktiveringsnøglen manuelt.

Hvis du scannede QR-koden, er aktiveringsnøglen udfyldt. Hvis du valgte at indtaste aktiveringsnøglen manuelt, skal du være omhyggelig med at indtaste den helt præcist, dvs. inklusive bindestreg.

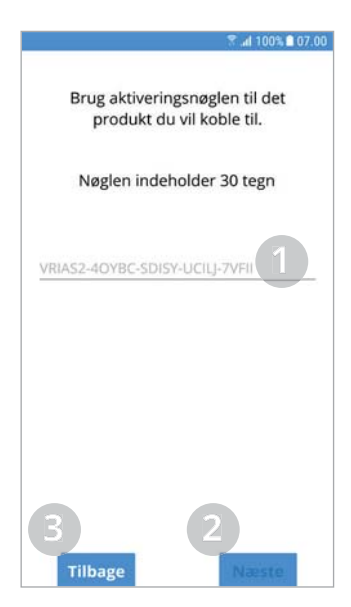

14

- 1. Her indtaster du aktiveringsnøglen (manuelt). Hvis du scannede QR-koden, er den allerede udfyldt.
- 2. Klik her for at fortsætte med registreringen.
- 3. Klik her for vende tilbage til forrige skærm.

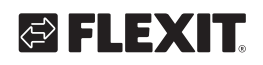

På denne skærm kan du indtaste det navn, du vil give dit produkt, og vælge, om du vil angive den adresse, det er installeret på.

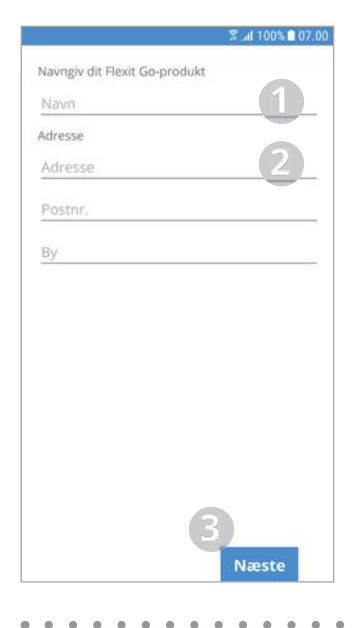

- 1. Her indtaster du det navn, du vil give dit produkt.
- 2. Her indtaster du den adresse, dit produkt er installeret på.
- 3. Klik her for at fortsætte til næste skærm.

Dette vindue oplyser, at du har fået en nulstillingskode til den e-mail, du angav for denne konto. Åbn e-mailen, og bemærk koden. Det er den kode, du skal angive for at kunne vælge en adgangskode til din konto.

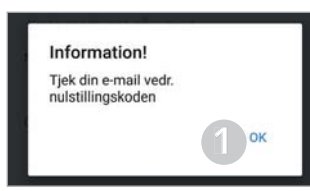

1. Klik her for at komme til næste skærm.

På denne skærm skal du angive den kode, du har modtaget på e-mail, og derefter vælge en adgangskode til din konto.

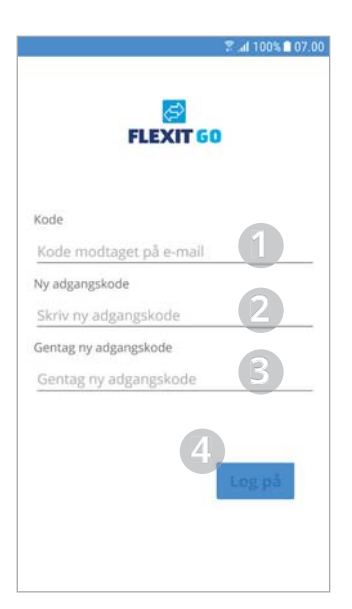

- 1. Her indtaster du den kode. du modtog pr. e-mail.
- 2. Indtast den adgangskode, du vil have.
- 3. Den skal indeholde mindst 8 tegn, heraf mindst et tegn fra følgende fire grupper: 1 stort bogstav (A til Z)
	- 1 lille bogstav (a til z)
	- 1 tal (0 til 9)
	- 1 specialtegn (eksempel !, \$,  $+, ?$
- 4. Her indtaster du din adgangskode igen for at bekræfte.
- 5. Her klikker du for at logge ind.

På denne skærm får du besked om, at dit produkt nu er registreret til cloud-tjenesten. Der kan gå op til 10 minutter, før alle data er tilgængelig i cloud-tjenesten.

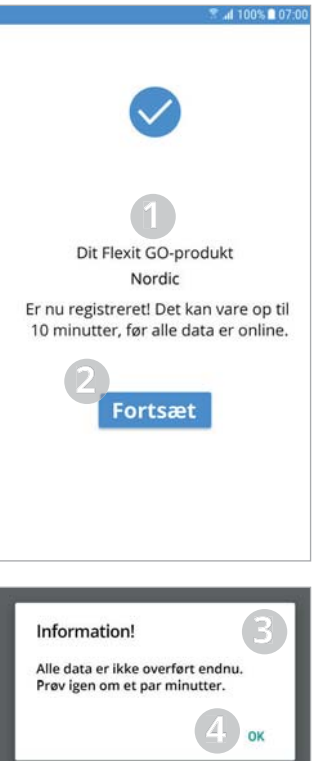

- 1. Her står det navn, du valgte at give dit produkt.
- 2. Her klikker du for at fortsætte. Hvis alle data er tilgængelige på cloudtjenesten, logges du ind på dit produkt.
- 3. Dette vindue vises, hvis alle data endnu ikke er tilgængelige på cloudtienesten.
- 4. Klik her for at lukke vinduet.

# **1.5. LOG IND VIA CLOUD-TJENESTEN**

Du har nu valgt at logge ind på dit produkt via cloudtjenesten! Dette kræver, at både dit produkt og din mobile enhed har forbindelse til internettet.

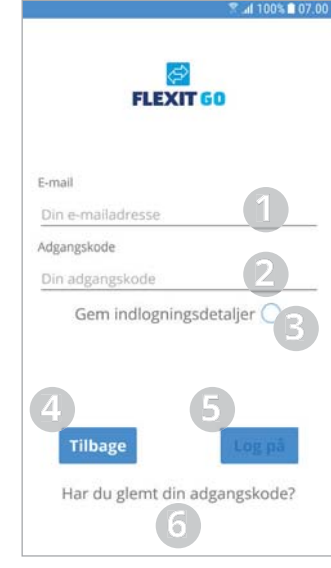

- 1. Her indtaster du den e-mailadresse, du brugte til at oprette kontoen.
- 2. Her indtaster du din adgangskode.
- 3. Her klikker du, hvis din mobile enhed skal gemme dine legitimationsoplysninger. Så behøver du ikke indtaste dem, hver gang du starter appen.
- 4. Gå tilbage til forrige skærm.
- 5. Klik her for at logge ind, når du har angivet e-mail og adgangskode.
- 6. Klik her, hvis du har glemt din adgangskode.

Hvis du har flere produkter tilsluttet din konto, kommer du til en skærm, hvor du vælger, hvilket af dem du vil oprette forbindelse til.

# FLEXIT GO

# **2. Anvendelse**

**DA** 

## **2.1. SYSTEMFORSKELLE**

Startskærmen på din mobile enhed ser forskelligt ud afhængigt af systemtypen, Android eller iOS. Den største forskel er, at menuerne på Android findes som valgmulighed øverst til venstre på startskærmen, mens iOS har ikoner til valg af menu nederst på startskærmen.

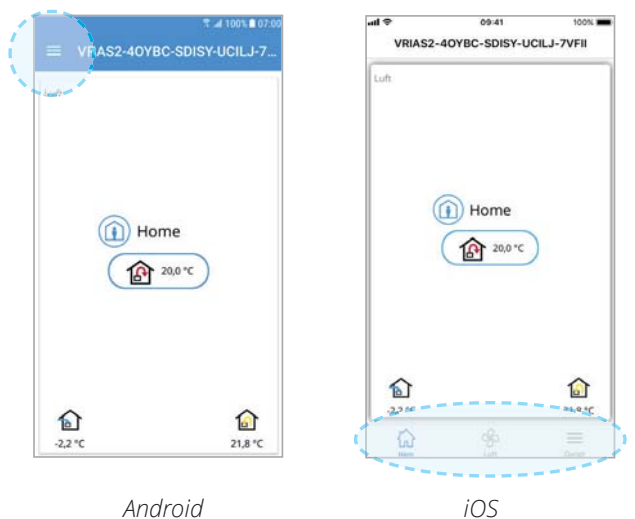

### **2.2. STARTSKÆRM**

Startskærmen er den første side, der vises, når du tilslutter produktet. Alle værdier er den aktuelle værdi.

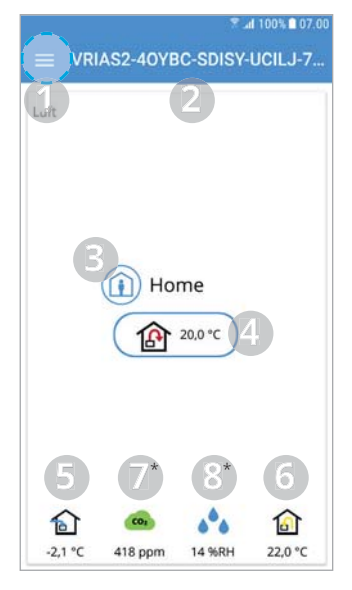

\* Tilbehør

- 1. Menu
	- $Y$ Klik, eller strvg fra venstre for at åbne hovedmenuen
- 2. Navnet på produktet  $\cdot$  Lokal tilslutning = aktiveringsnøgle
	- $\cdot$  Cloud-tilslutning = det navn, du gav produktet
- 3. Ventilationstilstand  $\checkmark$ Klik her for at skifte
- ventilationstilstand (kapitel 2.3) 4. Sætpunkt for

indblæsningstemperatur 3Klik her for at ændre sætpunktet for indblæsningstemperaturen (kapitel 2.4)

5. Udeluftstemperatur 6. Udsugningsstemperatur

7. \* Luftkvalitet

- · Grøn = under grænseværdien · Gul = over grænseværdien
- 
- 8. \* Luftfugtighed  $·$  Blå = under grænseværdien
- · Gul = over grænseværdien

# **2.3. SKIFT VENTILATIONSTILSTAND**

Fra denne skærm kan du skifte ventilationstilstand. For at vælge en af ventilationstilstandene skal du bare klikke på den ønskede tilstand og derefter klikke på start. I visse tilstande kan du vælge forsinket start eller en varighed.

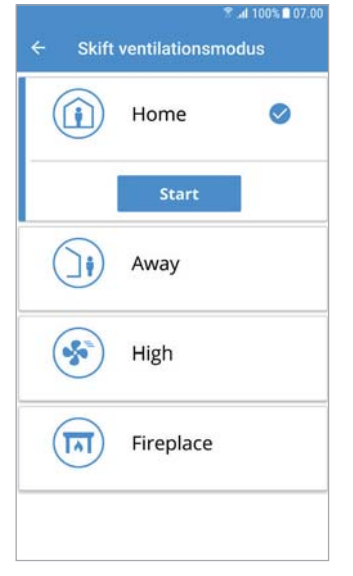

Ventilationstilstand: Home Beregnet til normal

brug, når der er beboere i bygningen.

#### Ventilationstilstand: Away

Beregnet til brug, når bygningen er tom i længere perioder. I denne tilstand kan du vælge en forsinket start.

Det kan være en fordel for at lade ventilationsaggregatet ventilere fugten bort, hvis du f.eks. lige har taget et brusebad.

### Ventilationstilstand: High

Beregnet til brug ved et højere midlertidigt ventilationsbehov. Når du f.eks. tager et brusebad eller har besøg, så I er flere personer end normalt. Som standard er denne tilstand indstillet som en midlertidig tilstand, så det er muligt at angive en varighed. Når den tid er gået, vender ventilationen tilbage til den foregående tilstand. Du kan også vælge at lukke den midlertidige tilstand. Så kører aggregatet, indtil du skifter til en anden ventilationstilstand.

### Ventilationstilstanden: Fireplace

Beregnet til midlertidig brug sammen med en pejs. Tilstanden giver et overtryk, som gør det lettere at tænde ild i pejsen og forhindrer, at der kommer røg ind i boligen. Dette er en midlertidig tilstand, som du angiver varigheden for. Når tiden er gået, vender ventilationen tilbage til tilstanden før Fireplace.

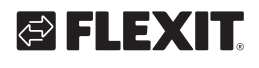

# **2.4. TEMPERATURJUSTERING**

### Angiv værdi

På denne skærm kan du ændre en værdi.

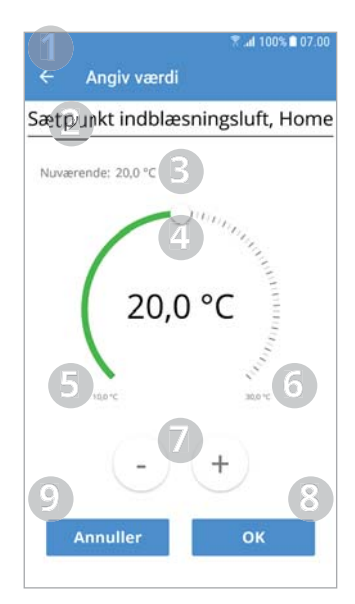

- 1. Gå tilbage til forrige skærm. 2. Navnet på den pågældende værdi, i dette eksempel er det sætpunktet for indblæsningen for ventilationstilstanden Home.
- 3. Nuværende værdi.
- 4. Værdivælger træk eller klik langs skalaen for at ændre værdien.
- 5. Laveste tilladte værdi.
- 6. Højeste tilladte værdi.
- 7. Øg eller reducer værdien ét trin ad gangen med mindste opløsning.
- 8. Indtast den nye værdi.
- 9. Afbryd, og gå tilbage til forrige skærm.

# **1. Johdanto**

**Katso verkkokytkentäohjeet asentajan**  aloitusoppaasta (116628).

### **1.1. YLEISTÄ**

Flexit GO -sovelluksen avulla voit ohjata Flexit Nordic -tuotettasi.

Tuotteeseen voi muodostaa yhteyden kahdella tavalla: lähiverkon kautta tai rekisteröimällä tuotteesi pilvipalveluun, jolloin Internet-yhteys riittää.

Sovelluksen kieleksi tulee automaattisesti sama kuin mobiililaitteen kieleksi valittu kieli:

englanti (oletus), norja, ruotsi, suomi tai tanska. Jos mobiililaitteen kieleksi on valittu muu kieli, sovelluksen kieleksi tulee englanti.

Sovelluksen avulla huomaat esimerkiksi, onko hälytyksiä lauennut tai onko kunnossapidon tarpeesta kertovia ilmoituksia.

Lisäksi voit esimerkiksi säätää haluamasi lämpötilan ja valita tuuletustason.

Flexit GO -sovelluksen voi ladata täältä:

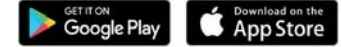

### **1.2. ALOITUSSIVU**

Kun käynnistät Flexit GO -sovelluksen, näkyviin tulee aloitussivu.

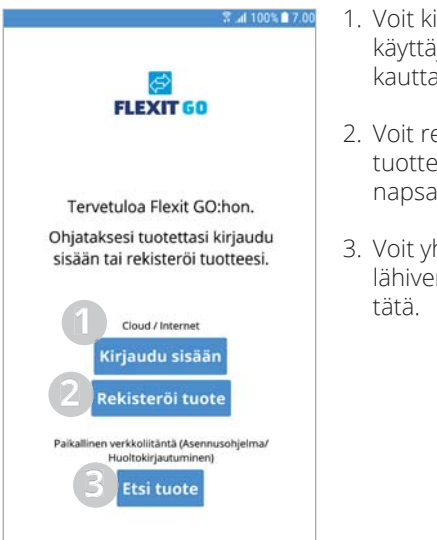

- 1. Voit kirjautua nykyisenä käyttäjänä pilvipalvelun kautta napsauttamalla tätä.
- 2. Voit rekisteröidä tuotteesi pilvipalveluun napsauttamalla tätä.
- 3. Voit yhdistää tuotteen lähiverkkoon napsauttamalla

18

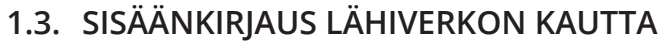

Olet päättänyt yhdistää tuotteesi lähiverkon kautta. Tämä edellyttää, että tuotteesi ja mobiililaitteesi on yhdistetty samaan lähiverkkoon.

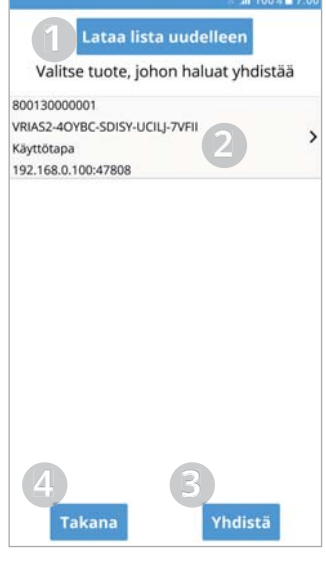

- 1. Täällä voit tarvittaessa päivittää luettelon tuotteista.
- 2. Löydetyt tuotteet näkyvät täällä. 3Valitse yhdistettävä tuote napsauttamalla.
- 3. Yhdistä valittuun tuotteeseen napsauttamalla tätä.
- 4. Paluu edelliseen näyttöön.

Ilmoita tässä näytössä, millä käyttäjätasolla haluat kirjautua sisään. Jos kirjaudut käyttäjänä, syötä sovelluksessa näkyvä **basic**-koodi. Jos kirjaudut asentajana, syötä koodi **1000**. Jos kirjaudut

huoltokäyttäjänä, pyydä koodi Flexitin huolto-osastolta.

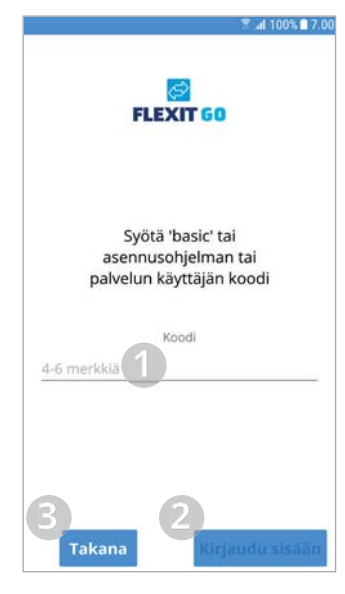

- 1. Syötä koodi tänne.
- 2. Voit yhdistää tuotteen valitulla käyttäjätasolla napsauttamalla tätä.
- 3. Paluu edelliseen näyttöön.

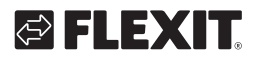

# **1.4. TUOTTEEN REKISTERÖIMINEN PILVIPALVELUUN**

Olet päättänyt rekisteröidä tuotteesi pilvipalveluun. Tämä edellyttää, että tuotteesi ja mobiililaitteesi on yhdistetty Internetiin.

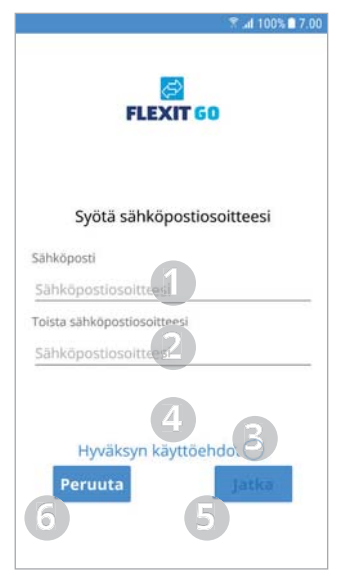

Skannaa OR-koodi Käytä aktivointiavainta Peruut

- 1. Kirjoita tänne tilissä käytettävä sähköpostiosoite. Sen tulee olla sähköpostiosoite. johon pääset käsiksi, kun rekisteröiminen on meneillään.
- 2. Kirjoita tänne
- sähköpostiosoite uudelleen. 3. Hyväksy pilvipalvelun ehdot
- napsauttamalla tätä. 4. los napsautat tekstiä. se tulee näkyviin selainikkunassa, joten voit lukea ehdot siinä.
- 5. Voit jatkaa rekisteröimistä napsauttamalla tätä.
- 6. Voit keskeyttää rekisteröimisen napsauttamalla tätä.
	- $\sim$   $\sim$   $\sim$   $\sim$
- 1. Voit skannata aktivointiavaimen QR-koodin avulla napsauttamalla tätä.
- 2. Voit syöttää aktivointiavaimen napsauttamalla tätä.
- 3. Voit keskeyttää rekisteröimisen napsauttamalla tätä.

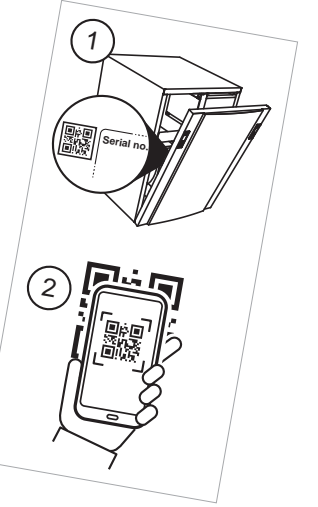

Tässä näytössä voit skannata aktivointiavaimen kuvaamalla OR-koodin kameran avulla. Kun aktivointiavaimen lukeminen kameran avulla on onnistunut, siirryt seuraavaan näyttöön. Aktivointiavain on täytetty siihen.

4 100% 2 7 00

Skannaa QR-koodi, joka on kiinnitetty sen Flexit GO-tuotteen etuosaan, johon haluat ottaa yhteyden **Activation Key THE HUMIDIAN** 

**Takana** 

- 1. QR-koodin aktivointiavain luetaan tämän kameraikkunan avulla.
- 2. Voit palata edelliseen näyttöön napsauttamalla tätä.

Tämä näyttö tulee näkyviin, kun olet skannannut aktivointiavaimen QR-koodin avulla tai syöttänyt

aktivointiavaimen. Jos olet skannannut QR-koodin, aktivointiavain on täytetty. Jos syötät aktivointiavaimen, kirjoita se tarkalleen oikein yhdysmerkkeineen.

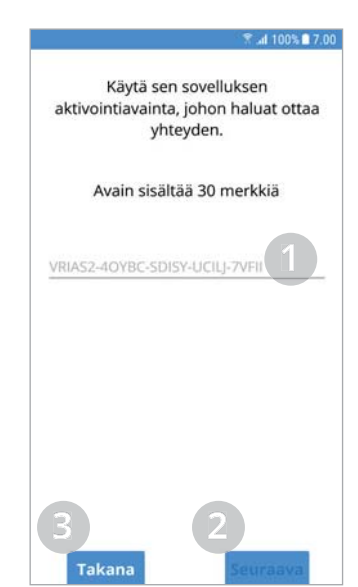

- 1. Syötä aktivointiavain tänne. Jos olet skannannut QR-koodin, se on jo täytetty.
- 2. Voit jatkaa rekisteröimistä napsauttamalla tätä.
- 3. Voit palata edelliseen näyttöön napsauttamalla tätä.

FLEXIT GO

Tässä näytössä voit antaa nimen tuotteellesi. Lisäksi voit syöttää sen asennuspaikan osoitteen.

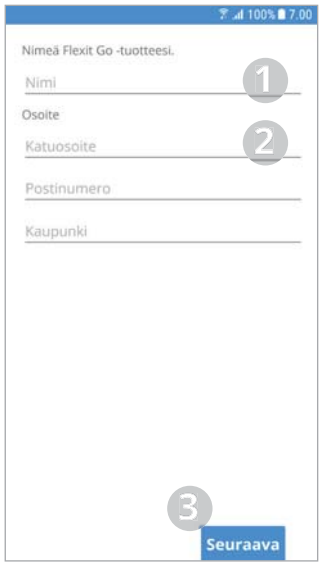

- 1. Kirjoita tuotteelle annettava nimi tänne.
- 2. Kirjoita tähän tuotteen asennuspaikan osoite.
- 3. Voit jatkaa seuraavaan näyttöön napsauttamalla tätä.

Tässä ruudussa ilmoitetaan, että olet saanut nollauskoodin sähköpostiosoitteeseen, jonka annoit, kun loit tämän tilin. Lue sähköpostiviesti ja kirjoita muistiin koodi. Sen avulla voit syöttää tilisi salasanan.

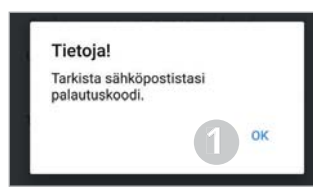

1. Pääset seuraavaan näyttöön napsauttamalla tätä.

Syötä tässä näytössä koodi, jonka sait sähköpostitse. Valitse salasana tiliäsi varten.

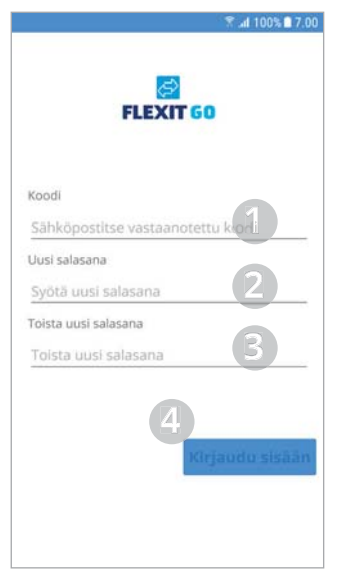

- 1. Syötä sähköpostitse saamasi koodi tänne.
- 2. Kirjoita haluamasi salasana. Salasanassa on oltava vähintään 8 merkkiä ja vähintään yksi merkki seuraavista neljästä ryhmästä: yksi iso kirjain (A-Z) yksi pieni kirjain (a-z)  $v$ ksi numero (0-9) yksi erikoismerkki  $(esimerkiksi!, \, \text{A}, +, ?)$
- 3. Syötä salasanasi tänne uudelleen tarkistuksen vuoksi.
- 4. Kirjaudu sisään napsauttamalla tätä.

20

Tässä näytössä ilmoitetaan, että tuotteesi on rekisteröity pilvipalveluun. Aikaa saattaa kulua 10 minuuttia, ennen kuin kaikki tiedot ovat saatavilla pilvipalvelussa.

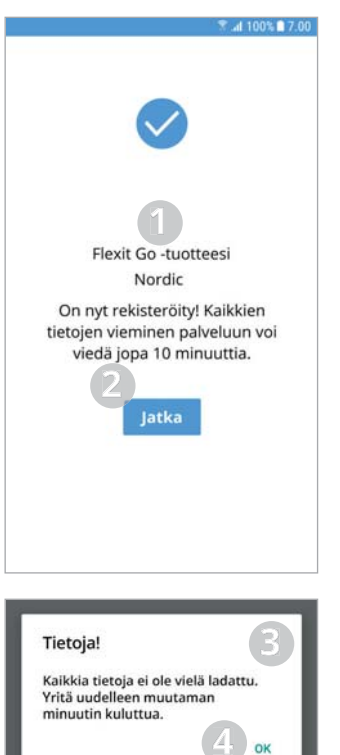

- 1. Tuotteelle antamasi nimi näkyy täällä.
- 2. Jatka napsauttamalla tätä. Kirjaudut tuotteeseen, jos tiedot ovat käytettävissä pilvipalvelussa.
- 3. Tämä ruutu tulee näkyviin, jos kaikki tiedot eivät ole vielä näkyvissä pilvipalvelussa.
- 4. Voit sulkea ruudun napsauttamalla tätä.

# **1.5. SISÄÄNKIRJAUS PILVIPALVELUN KAUTTA**

Olet päättänyt kirjautua tuotteeseesi pilvipalvelun kautta. Tämä edellyttää, että tuotteesi ja mobiililaitteesi on yhdistetty Internetiin.

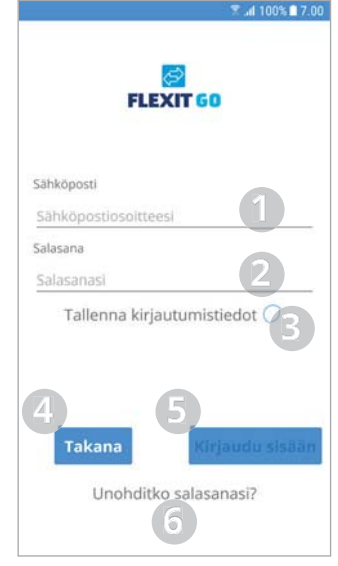

- 1. Syötä tänne tiliä luodessasi käyttämäsi sähköpostiosoite.
- 2. Syötä salasanasi tänne. 3. Napsauta tätä, jos haluat, että kirjautumistietosi tallennetaan mobiililaitteeseesi. Silloin niitä ei tarvitse syöttää aina kun käynnistät sovelluksen.
- 4. Paluu edelliseen näyttöön.
- 5. Kun olet syöttänyt sähköpostiosoitteesi ja salasanasi, kirjaudu napsauttamalla tätä.
- 6. Napsauta tätä, jos unohtanut salasanasi.

Jos olet yhdistänyt tiliisi useita tuotteita, näkyviin tulee näyttö, jossa valitset tuotteen, johon *yhteys muodostetaan.* 

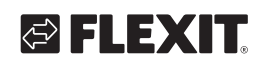

# **2. Käyttäminen**

# **2.1. KÄYTTÖJÄRJESTELMIIN PERUSTUVAT EROT**

Mobiililaitteessa näkwän aloitusnäytön ulkonäkö vaihtelee sen mukaan, onko siinä Android- vai iOSkäyttöjärjestelmä.

Android-laitteessa valikot vaihtoehtoineen näkyvät vasemmassa yläkulmassa. iOS-laitteessa vaihtoehtojen kuvakkeet näkyvät alalaidassa.

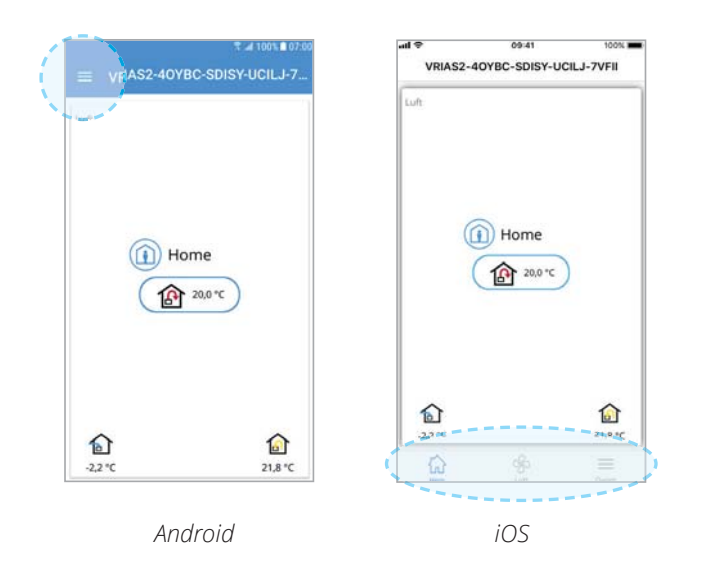

## **2.2. ALOITUSSIVU**

Aloitussivu tulee näkvyiin ensimmäisenä, kun olet muodostanut yhteyden tuotteeseen. Kaikki näkyvät arvot ovat nykyisiä arvoja.

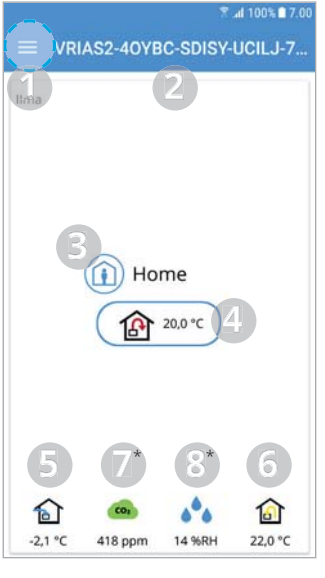

\* Lisävaruste

1. Valikko 3Voit avata päävalikon napsauttamalla tai

pyyhkäisemällä vasemmalta. 2. Tuotteen nimi

- $\cdot$  Paikallinen yhteys = aktivointiavain
- $\cdot$  Yhteys pilvipalvelun kautta = tuotteelle antamasi nimi 3. Tuuletustasot
	- 3Voit vaihtaa tuuletustasoa napsauttamalla (kohta 2.3).
- 4. Tuloilman lämpötilan asetusarvo 3Voit muuttaa tuloilman asetusarvoa napsauttamalla (kohta 2.4).
- 5. Ulkolämpötila
- 6. Poistoilman lämpötila
- 7. \*Ilmanlaatu  $\cdot$  Vihreä = alittaa raja-arvon
- · Keltainen = ylittää raja-arvon
- \*Ilmankosteus
- $\cdot$  Sininen = alittaa raja-arvon
- $\cdot$  Keltainen = ylittää raja-arvon

### **2.3. TUULETUSTASON VAIHTAMINEN**

Tässä näytössä voit vaihtaa tuuletustason. Voit valita tuuletustason napsauttamalla haluamaasi tasoa ja napsauttamalla Start (Aloita) -painiketta Tietyillä tasoilla voi olla käytössä viivästetty käynnistyminen tai kesto.

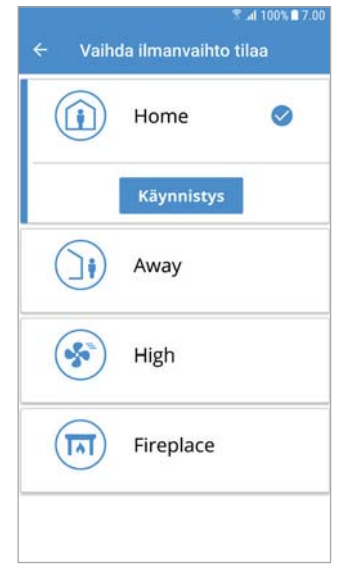

### Tuuletustaso: Home (Kotona)

Tarkoitettu normaaliin käyttöön, kun rakennus on asuttuna.

#### Tuuletustaso: Away (Poissa)

Tarkoitettu käytettäväksi, kun rakennus on tyhjillään pitkän aikaa. Tällä tasoilla voit valita viivästetyn käynnistymisen.

Tästä voi olla hyötyä esimerkiksi otettuasi suihkun. Silloin ilmastointilaite poistaa kosteuden.

 $\mathbf{A}$  and  $\mathbf{A}$ 

### Tuuletustaso: High (Korkea)

. . . . . . . . . . . . . .

Tarkoitettu käytettäväksi, kun tarvitaan tilapäisesti korkeampaa ilmanvaihdon tehoa. Se kannattaa valita, kun olet suihkussa tai jos kotona on tavallista useampia henkilöitä.

Tämä taso on oletusarvoisesti tilapäinen, eli sen keston voi valita. Kun aika on kulunut, ilmanvaihto palaa edelliselle tasolle. Tilapäisen tason voi myös sulkea. Silloin ilmastointilaite toimii, kunnes valitset toisen tuuletustason.

#### Fireplace (Takka) -tuuletustaso

Tarkoitettu tilapäiseen käyttöön, kun samanaikaisesti on käytössä takka.

Silloin asuntoon muodostuu ylipaine, joten takkatuli syttyy helpommin eikä asuntoon tule savua. Tämäkin taso on tilapäinen, joten sille valitaan kesto. Kun aika kulunut, ilmanyaihto palaa Takka-tuuletustasoa edeltäneelle tasolle.

# **2.4. LÄMPÖTILAN SÄÄTÄMINEN**

### Syötä arvo.

Voit muuttaa arvoa tässä näytössä.

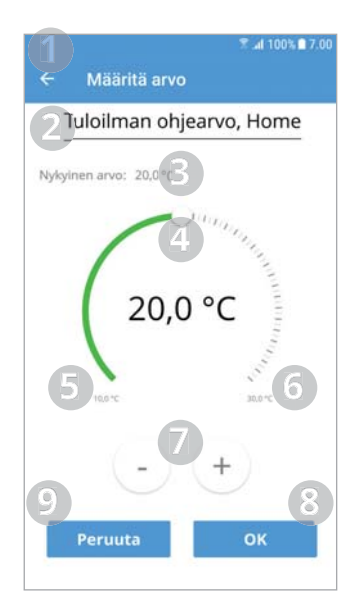

- 1. Paluu edelliseen näyttöön. 2. Kyseisen arvon nimi, tässä esimerkissä tuloilman asetusarvo Kotonatuuletustasolla.
- 3. Nykyinen arvo.
- 4. Arvonvalitsin. Voit muuttaa arvoa vetämällä tai
- napsauttamalla asteikkoa.
- 5. Pienin sallittu arvo.
- 6. Suurin sallittu arvo.
- 7. Voit kasvattaa tai pienentää arvoa vaiheittain.
- 8. Syötä uusi arvo.
- 9. Keskeytys ja paluu edelliseen näyttöön.

22

# **OFLEXIT**

# **1. Introduction**

**For network connection see the Installer's startup guide (116628).**

### **1.1. GENERAL**

The Flexit GO app allows you to control your Flexit Nordic product.

There are two ways to connect to your product. Either connect to it using your local network or register the product for the cloud service, after which you only need internet access to connect.

The app language will automatically be the same as the one chosen on your device:

English (default), Norwegian, Swedish, Finnish or Danish. If your language is not one of these, the app language will be English.

By using the app, you will be able to see if there are any alarms or maintenance messages, adjust the temperature, select ventilation mode, etc.

You can download the Flexit GO app from:

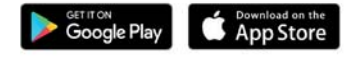

### **1.2. START PAGE**

The start page is the first screen you meet when starting up Flexit GO.

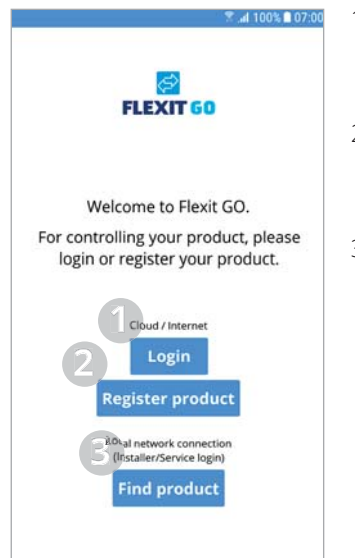

- 1. Click here to log in to an existing user on the cloud service.
- 2. Click here to register your product for the cloud service.
- 3. Click here to connect to the product using your local network.

### **1.3. LOG IN USING A LOCAL NETWORK**

You have now chosen to connect to your product using your local network. For this to work, both your product and your device must be connected to the same local network.

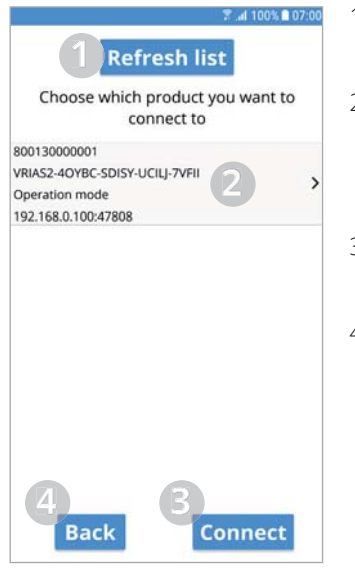

- 1. Click here to refresh the list. if necessary.
- 2. The discovered products are listed here.  $\checkmark$ Click to select the product you wish to connect to.
- 3. Click here to connect to the selected product.
- 4. Return to the previous screen.

On this page you select which user level you want to log in as. To log in as end user, enter the code "**basic**", as is shown in the app. To log in as installer, enter the code **"1000"**.

To log in as service user, you will need to contact the Flexit service department for the code.

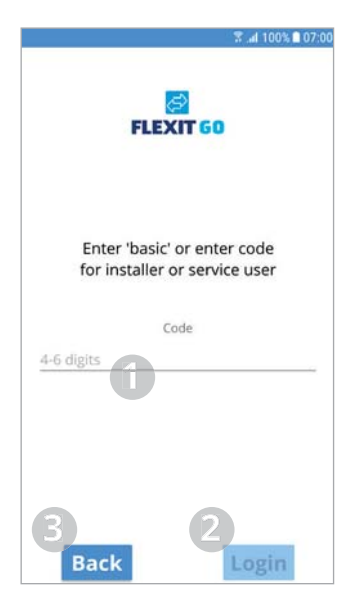

- 1. Enter the code here.
- 2. Click here to connect to the product with the selected user level.
- 3. Return to the previous screen.

### **1.4. REGISTER PRODUCT FOR CLOUD SERVICE**

You have now chosen to register your product for the cloud service. For this to work, both your product and your device must be connected to the Internet.

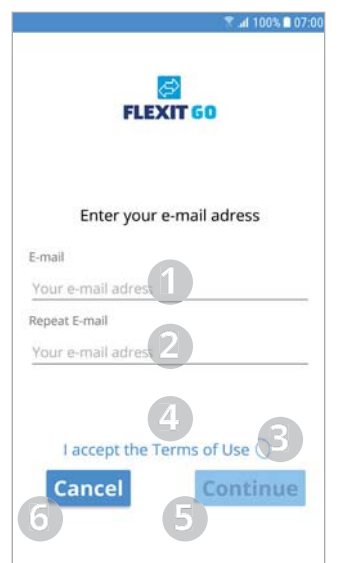

- 1. Here you enter the email you want to create your account with. It must be an email you can access while doing this registration.
- 2. Here you repeat your email to verify that you entered it correctly.
- 3. Click here to accept the Cloud Service Terms of use.
- 4. Clicking on the text will open a browser where you can
- read the terms of use. 5. Click here to continue the
- registration. 6. Click here to cancel the
	- registration.

- Scan OR code Apply activation key **3** Cancel
- 1. Click here to scan the activation key using the OR code. 2. Click here to enter the
- activation key manually. 3. Click here to cancel the
	- registration.

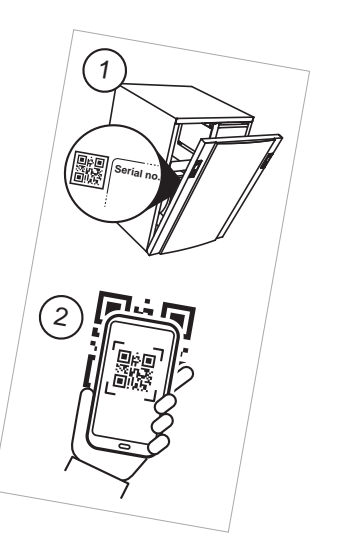

On this screen you scan the activation key by filming the QR code with the camera window, as shown. Once the camera has read the the activation key, the next screen is shown with the activation key entered.

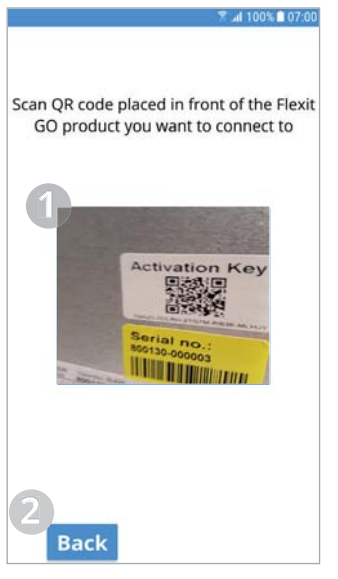

- 1. The camera window used to read the activation key by scanning the QR code.
- 2. Click here to return to the previous screen.

This screen will appear once you have read the activation key by scanning the QR code or have chosen to enter the activation key manually.

If you have scanned the QR code, you can just click next to continue.

If you have chosen to enter the activation key manually, be sure to enter it accurately, i.e. including hyphens.

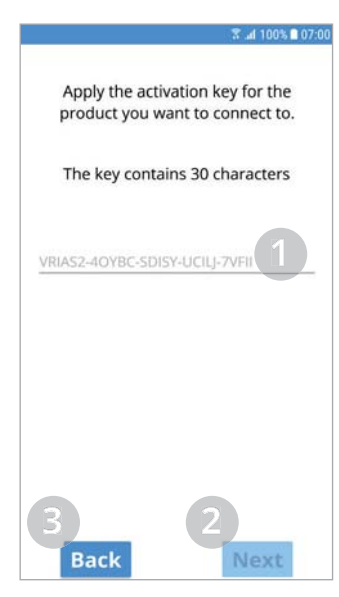

- 1. Enter the activation key here (manually). If you scanned the QR code, it's already entered.
- 2. Click here to continue the registration.
- 3. Click here to return to the previous screen.

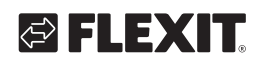

On this screen you enter the name you wish to give your product, and, if desired, the address at which it is installed.

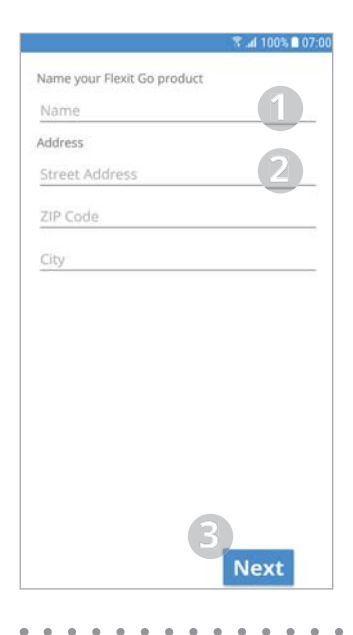

- 1. Enter the name you wish to give to your product.
- 2. Enter the address at which your product is installed.
- 3. Click here to continue to the next screen.

This box informs you that you have received a reset code on the e-mail address you entered for this account. Open the e-mail and note the code. You will need this code to enter a password for your account.

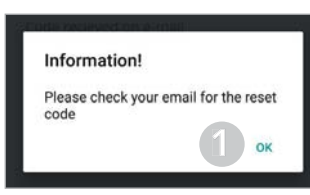

1. Click here to go to the next screen.

On this screen you enter the code you received by e-mail and then select a password for your account.

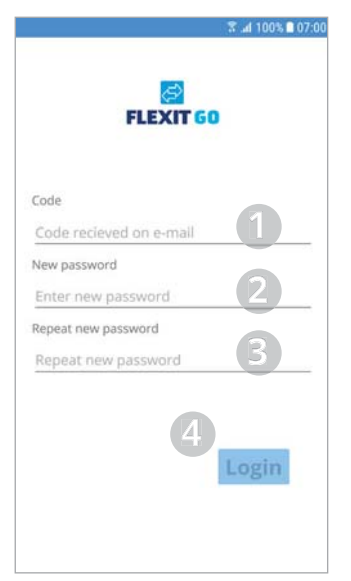

- 1. Enter the code you received by e-mail.
- 2. Enter the password you want to use. It should consist of at least 8 characters, including at least one character from each of the following four groups: one upper-case letter (A to Z) one lower-case letter (a to z) one numeral (0 to 9) one special character (e.g. !,  $$, +?$
- 3. Re-enter your password here to verify it.
- 4. Click here to log in.

This screen informs you that your product has been registered for the cloud service. It may take up to 10 min. before all data is available in the cloud service.

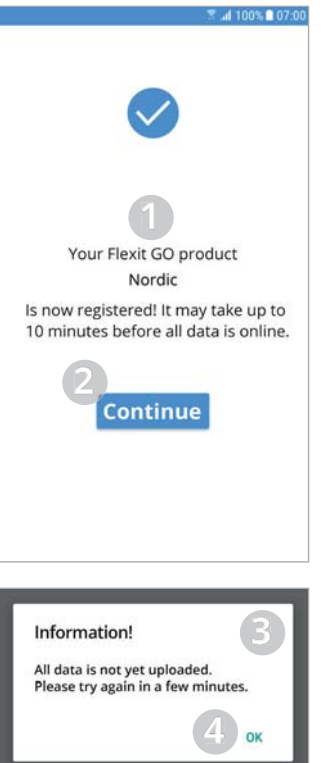

- 1. The name you gave your product is shown here.
- 2. Click here to continue. If all data is available in the cloud service, you will be logged in to your product.
- 3. This box will appear if all data is not yet available in the cloud service.
- 4. Click here to close the box

# **1.5. LOG IN ON THE CLOUD SERVICE**

You have now chosen to log in on the cloud service. For this to work, both your product and your device must be connected to the Internet.

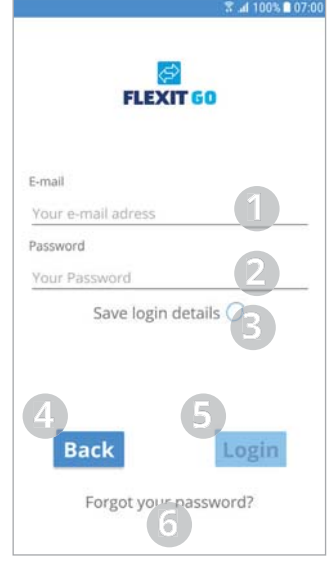

- 1. Enter your account email here.
- 2. Enter your password here.
- 3. Click here if you want your device to save your login information. Then you won't have to enter them each time you start the app.
- 4. Return to the previous screen.
- 5. Click here to log in once you have entered an e-mail address and password.
- 6. Click here if you have forgotten your password.

*If you have several products Frank connected to your account, a* screen will appear on which you can select which of them *you wish to connect to.* 

# FLEXIT GO

# **2. Use**

### **2.1. DIFFERENCES BETWEEN SYSTEMS**

The appearance of the website will depend on whether your device uses Android or iOS.

The principal difference is that with Android the main menu are at the top right of the screen, while iOS shows the menu with icons at the bottom of the screen.

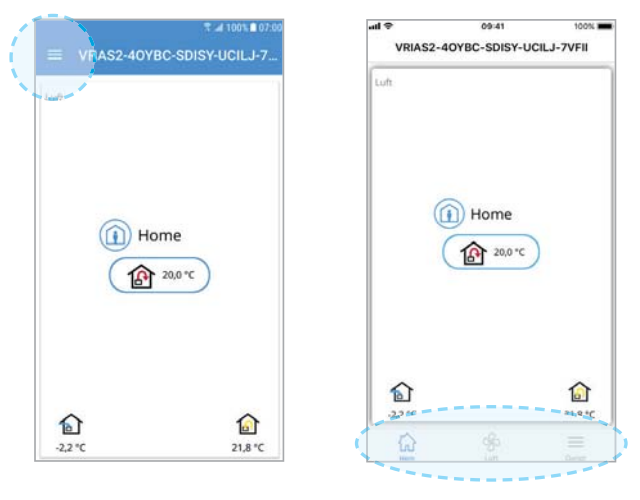

*\$QGURLG iOS*

### **2.2. HOME SCREEN**

The home screen is the first page you see after connecting to the product. All values are current values.

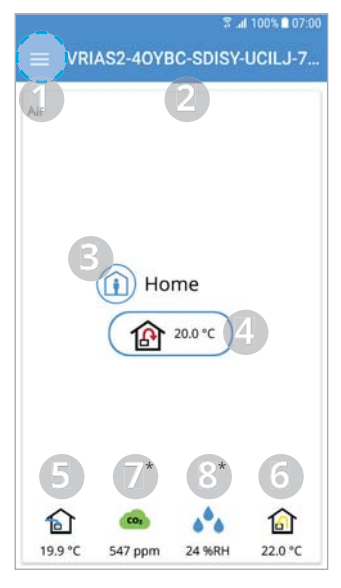

\* Accessories

1. Menu

 $\checkmark$ Click or swipe from the left to open the main menu

- 2. Product name  $\cdot$  Local connection = activation key
- $\cdot$  Cloud connection = name you gave the product 3. Ventilation mode
	- $\checkmark$ Click to change the ventilation mode (Chap. 2.3)
- 4. Setpoint supply air temperature  $\checkmark$ Click to change the Setpoint for the supply air temperature (Chap. 2.4)
- 5. Outdoor air temperature
- 6. Extract air temperature

7. \*Air quality

- $\cdot$  Green = below limit
- $\cdot$  Yellow = above limit
- 8. \*Air humidity  $\cdot$  Blue = below limit
	- $\cdot$  Yellow = above limit

26

# **2.3. CHANGING THE VENTILATION MODE**

You can change the ventilation mode from this screen. To select one of the ventilation modes, just click on the desired mode and then on start. For certain modes, you can select delayed start or a duration.

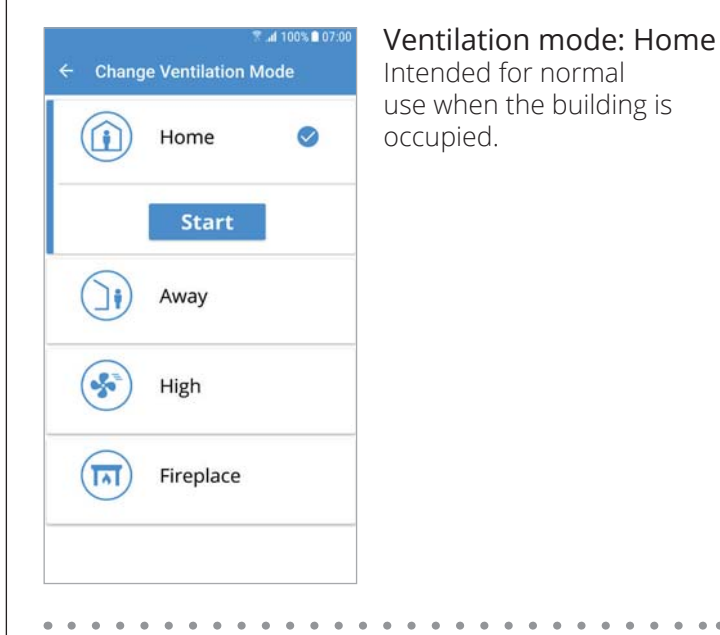

### Ventilation mode: Away

Intended for use when the building is unoccupied for longer periods. You can select a delayed start in this mode.

This may be useful if you have just had a shower, in order to allow the ventilation unit to ventilate at a higher rate before the away mode takes place.

. . . . . . . . . . . . . . . . . .

### Ventilation mode: High

Intended for use when a higher ventilation demand is temporarily required. For instance, if you take a shower or when you have many visitors.

As default, this mode is set as a temporary mode, i.e. it can be set to run for a particular duration. When the time has expired, the ventilation will return to the previous mode. You can also decide to turn off the temporary mode. In that case, it will run until you switch to a different ventilation mode.

### Ventilation mode: Fireplace

Intended for temporary use together with a fireplace. This mode creates an overpressure in the building to facilitate smoke to go up the chimney, which prevents smoke to enter the building. Again, this is a temporary mode, for which you set a duration. When the time is over, the ventilation returns to the mode prior to Fireplace.

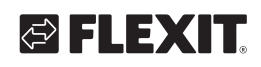

EN

# **2.4. TEMPERATURE ADJUSTMENTS**

#### Set value

This screen allows you to change a value.

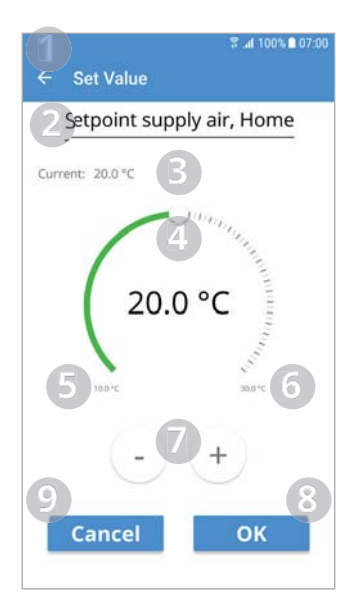

- 1. Return to the previous screen.
- 2. The name of the value, in this case the setpoint for supply air, in ventilation mode Home.
- 3. Current value 4. Value selector, slide or click
- along the scale to change the value.
- 5. Minimum permitted value.
- 6. Maximum permitted value. 7. Increase or reduce the value one step at a time with the minimum resolution.
- 8. Enters the new value.
- 9. Cancel, return to the previous screen.

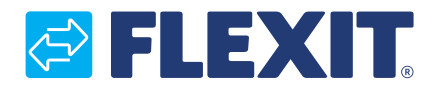

Flexit AS, Televeien 15, N-1870 Ørje www.flexit.no